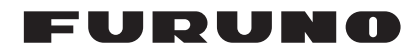

# **Installation Manual Multi Function Display Model TZTBB**

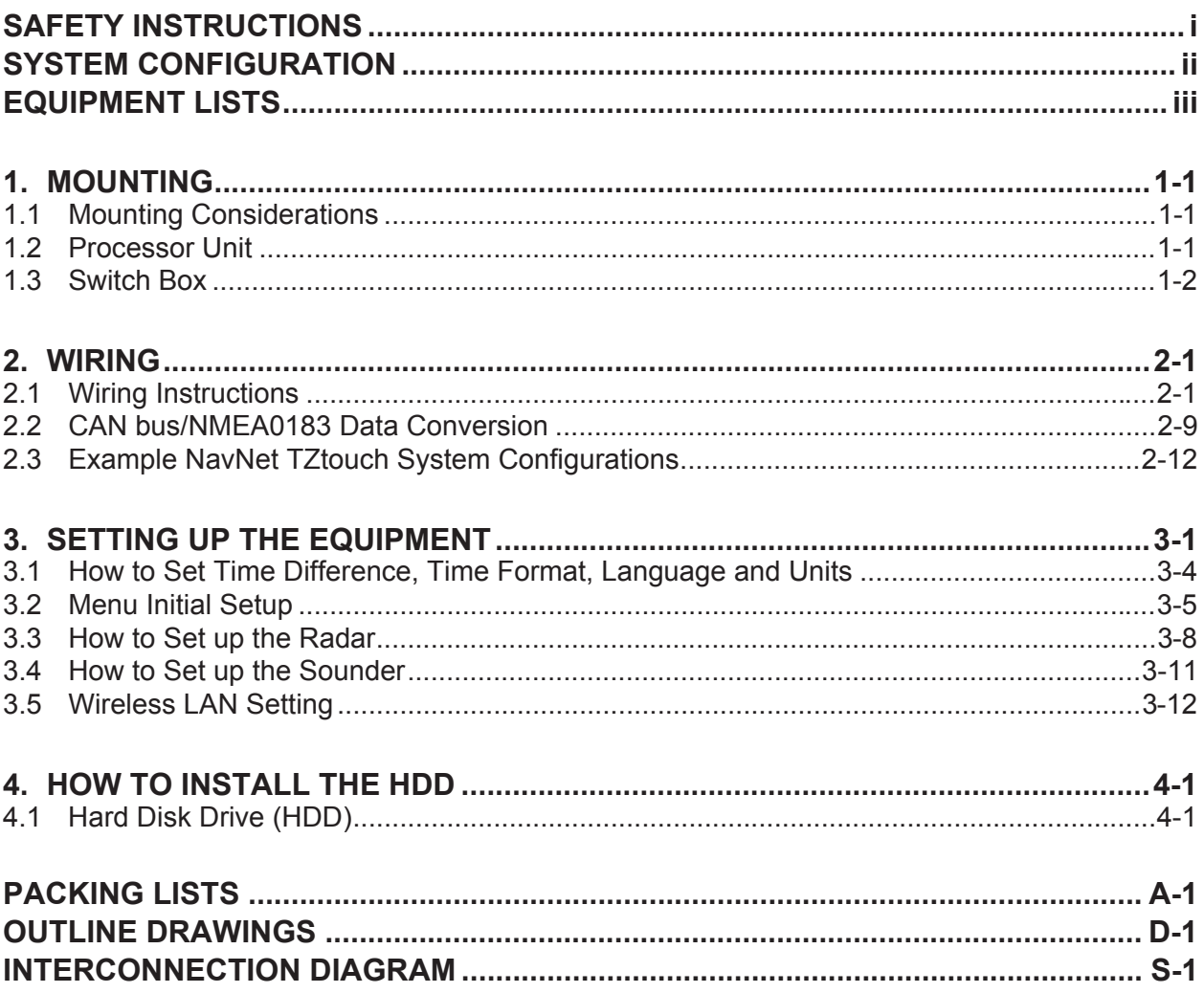

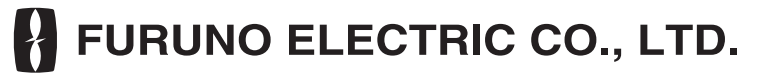

www.furuno.com

All brand and product names are trademarks, registered trademarks or service marks of their respective holders.

# <span id="page-2-0"></span>**SAFETY INSTRUCTIONS**

The installer must read the safety instructions before attempting to install the equipment.

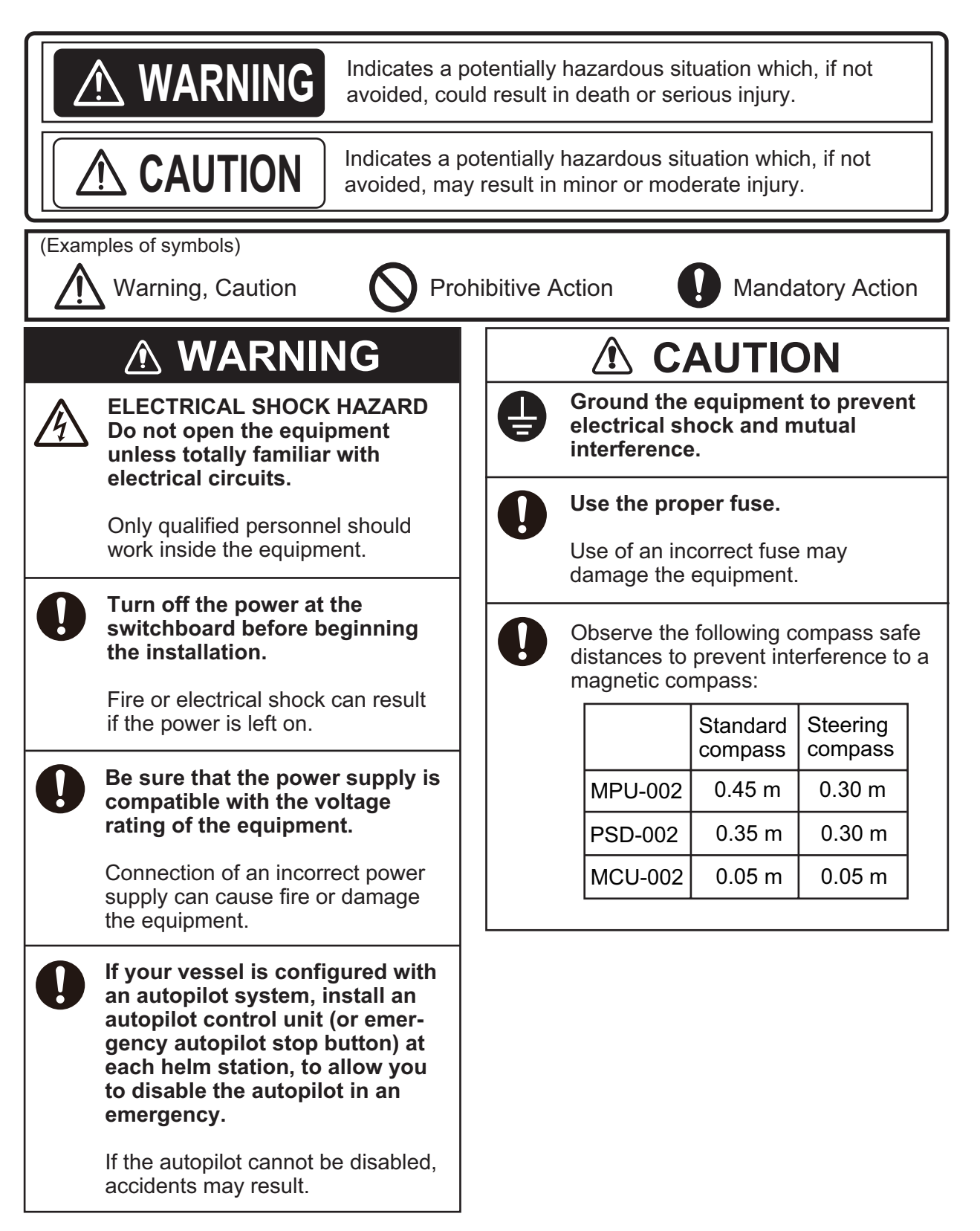

# <span id="page-3-0"></span>**SYSTEM CONFIGURATION**

Basic configuration is shown with solid line.

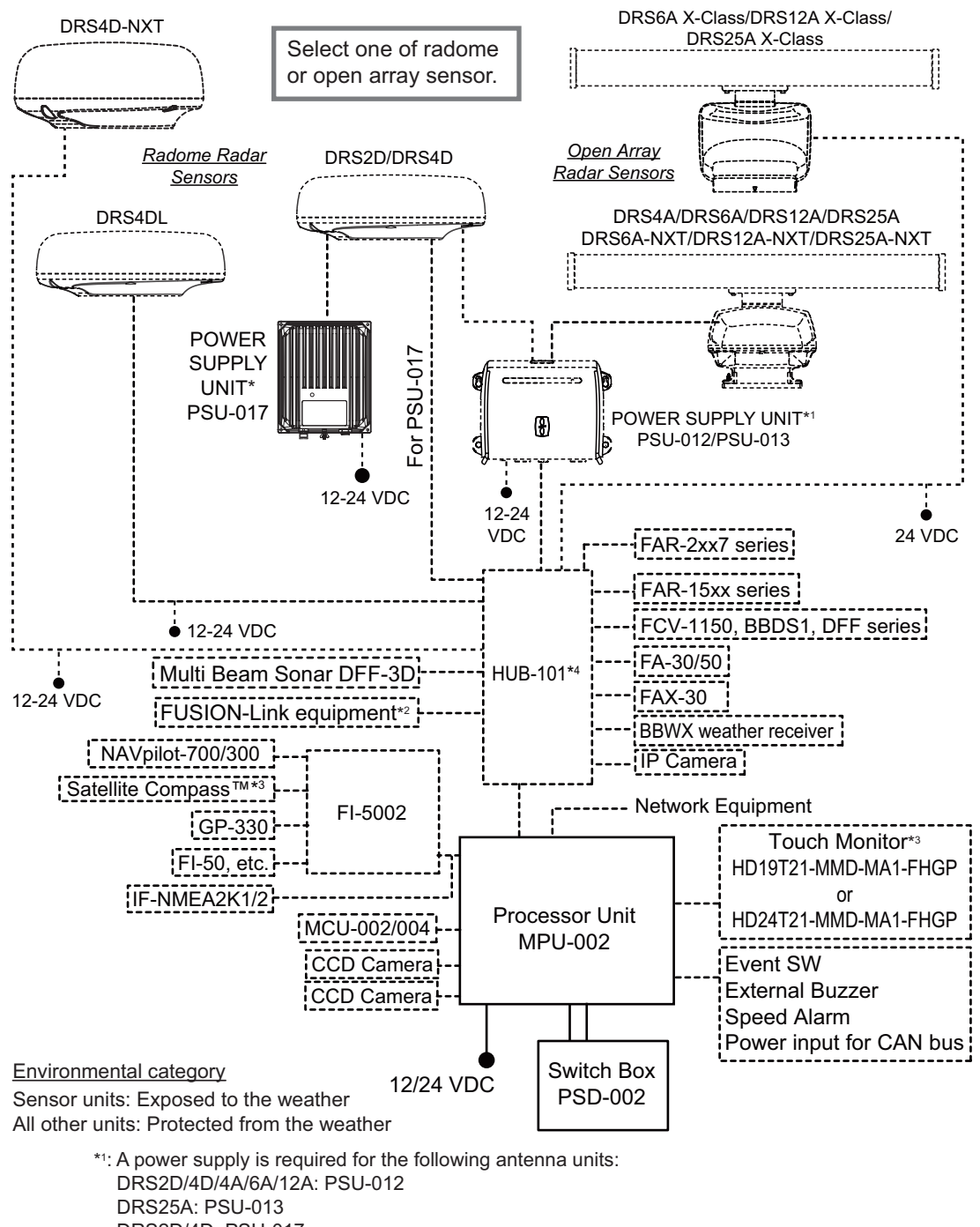

- DRS2D/4D: PSU-017
- \*2 : FUSION APOLLO series (MS-RA770, MS-SRX400) and 755 series (MS-AV755, MS-UD755) only. Must be connected via Ethernet. Wireless connection and NMEA2000 connection not available.
- \*3 : SC-30, SC-33, SCX-20 available.
- \*4 : Maximum 3 HUB-101 units per network.

**Note 1:** Do not connect or disconnect the DVI cable between TZTBB and the touch monitor while TZTBB is powered.

**Note 2:** When the two monitors are connected, the resolutions and the aspect ratio should match between two monitors. The two monitors show same images (compatible with clone mode only).

# <span id="page-4-0"></span>**EQUIPMENT LISTS**

#### **Standard supply**

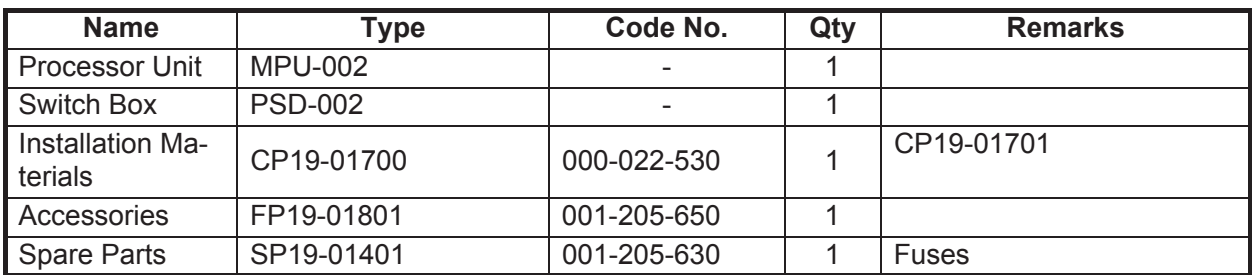

#### **Optional supply**

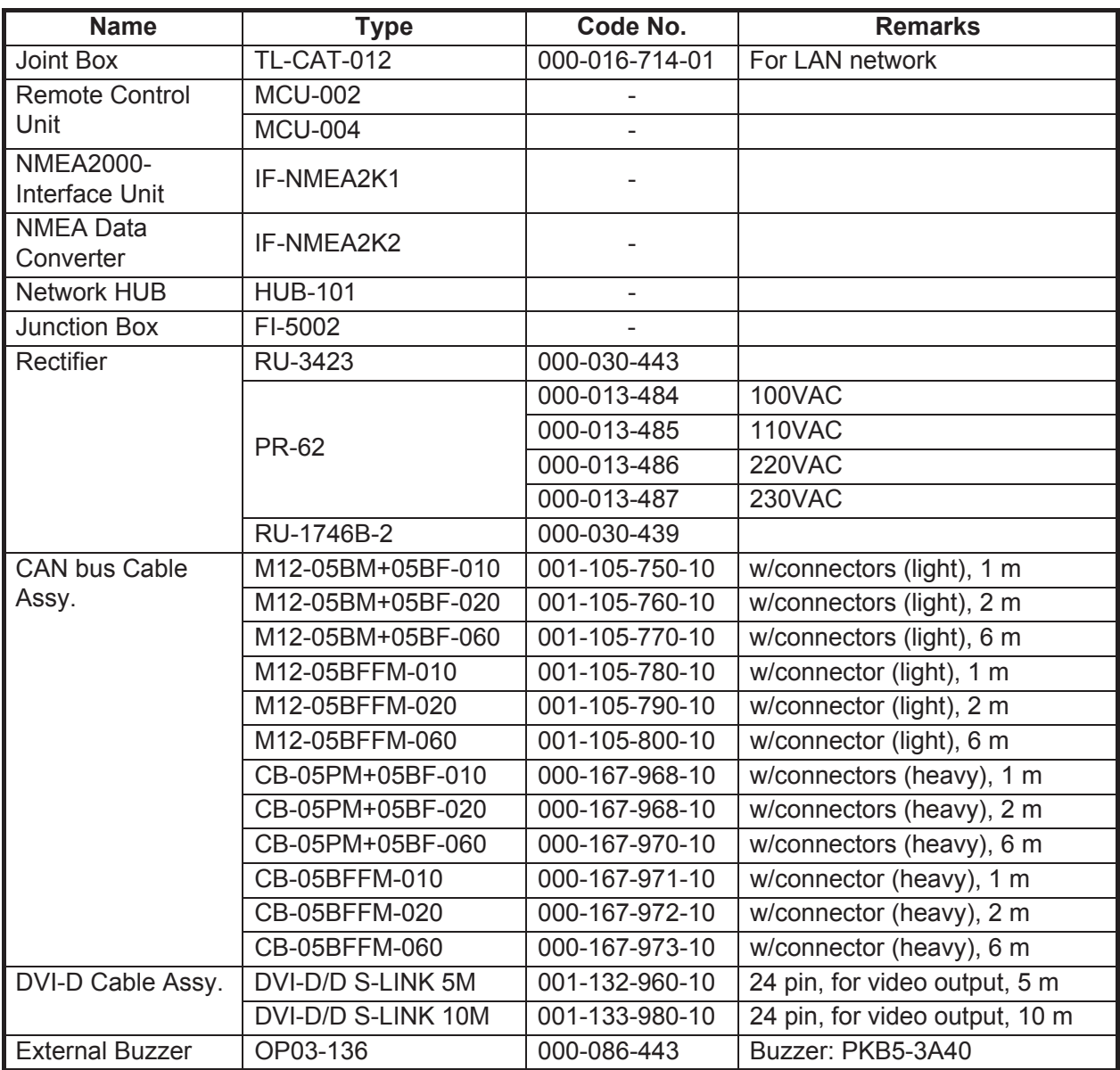

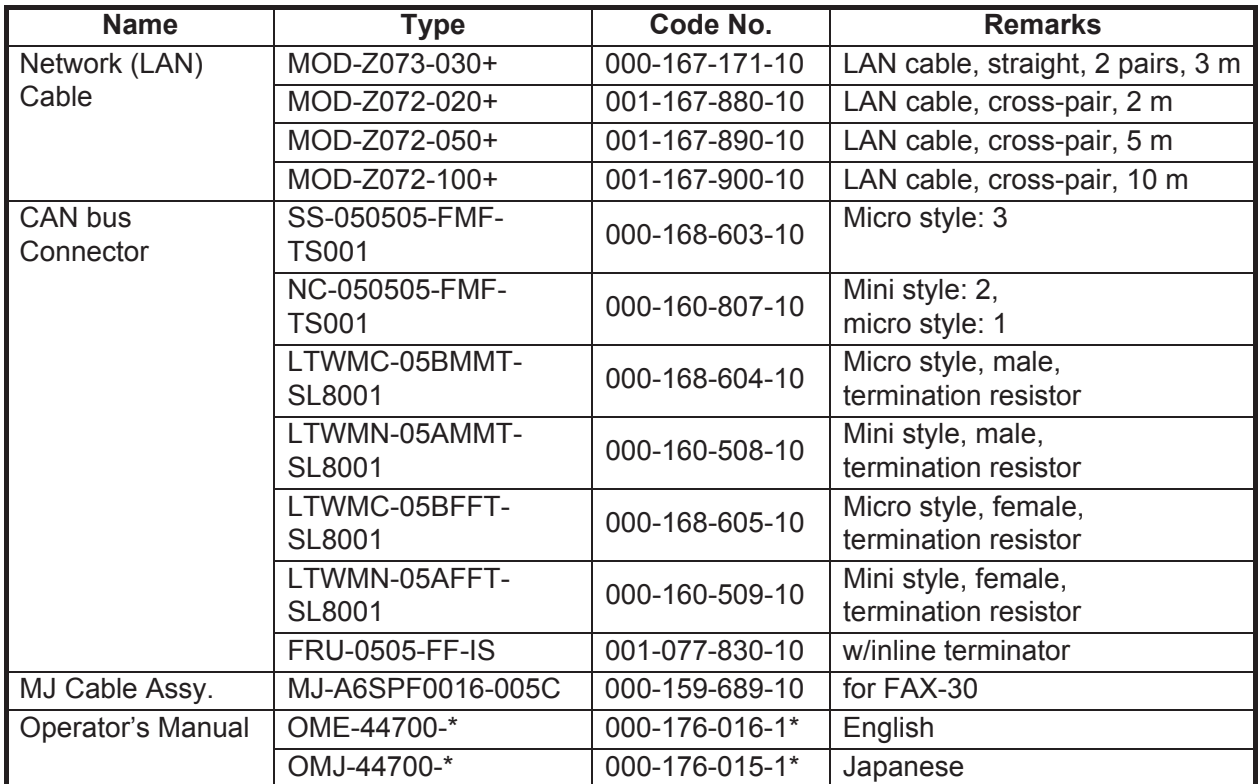

<span id="page-6-0"></span>**1. MOUNTING**

## **1.1 Mounting Considerations**

<span id="page-6-1"></span>When selecting a mounting location for TZTBB, keep the following in mind:

- The temperature at the mounting location shall be between -15°C and +55°C (wireless LAN: 0°C and +55°C).
- The humidity at the mounting location shall be 93% or less at 40°C.
- Locate the unit away from exhaust pipes and ventilators.
- The mounting location should be well ventilated.
- Mount the unit where shock and vibration are minimal (comply with IEC 60945 Ed.4).
- Keep the unit away from electromagnetic field generating equipment such as motors and generators.
- For maintenance and checking purposes, leave sufficient space around the unit and leave slack in cables. Minimum recommended space is shown in the outline drawings.
- A magnetic compass will be affected if the equipment is placed too close to it. Observe the compass safe distances shown in the SAFETY INSTRUCTIONS to prevent disturbance to the magnetic compass.

# **1.2 Processor Unit**

<span id="page-6-2"></span>The processor unit MPU-002 can be mounted on the tabletop or a bulkhead. Refer to the outline drawing for mounting dimensions. For bulkhead mounting, be sure the unit bottom is oriented downward.

#### **Tabletop/ bulkhead mount**

- 1. Decide the mounting location for the unit.
- 2. Make four pilot holes for self-tapping screws in the mounting location.
- 3. Screw the self-tapping screws ( $\phi$ 6x20, 4 pcs.) into the pilot holes, leaving a clearance of 5 mm.
- 4. Hang the unit on the screws.
- 5. Fasten all screws.

# **1.3 Switch Box**

<span id="page-7-0"></span>The switch box PSD-002 is designed to be flush mounted on a flat bulkhead. Refer to the outline drawing for mounting dimensions.

#### **Procedure**

1. Make a cutout in the mounting location as shown below.

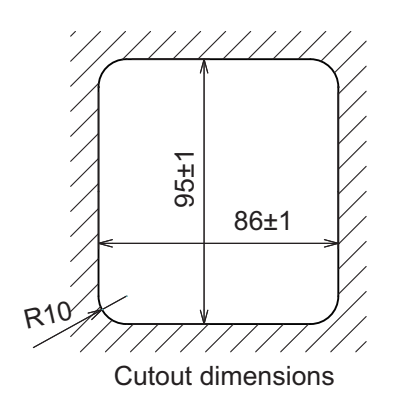

- 2. Insert the sponge to the switch box from the rear side.
- 3. Set the unit to the cutout and fix the flush mount fixture from the rear side with two screws.
- 4. Tighten the wing bolts to fasten the switch box.
- 5. Tighten the wing nuts to fasten the flush mount fixture.

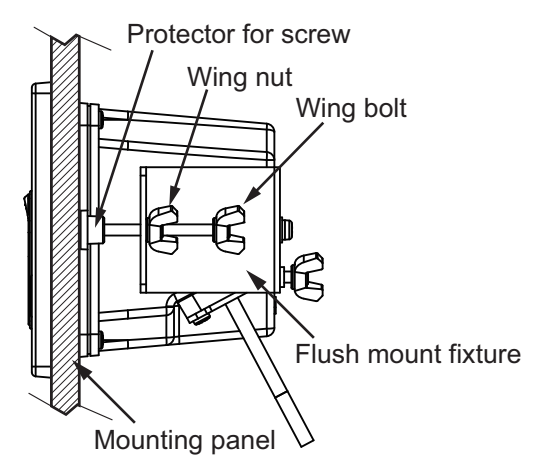

# <span id="page-8-0"></span>**2. WIRING**

# <span id="page-8-1"></span>**2.1 Wiring Instructions**

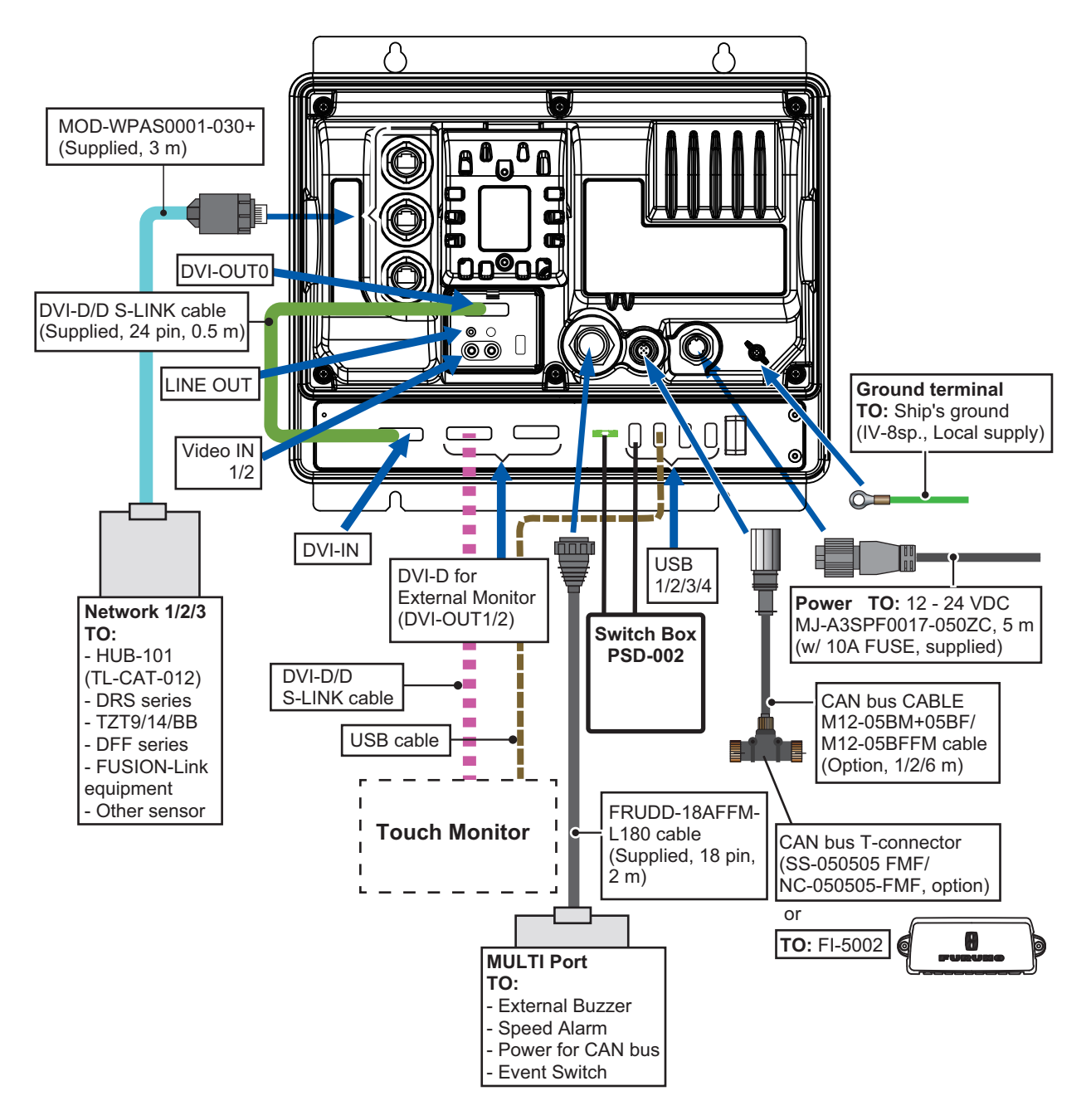

#### **2.1.1 NETWORK ports**

TZTBB uses a standard TCP/IP Ethernet to share radar/sounder images and other navigation information from devices connected to the network system. In any single NavNet TZtouch network, a combination of up to **six** TZT series devices may be connected to each other. All NavNet TZtouch network components have integrated regular RJ45 Ethernet port(s), three on TZTBB. The MOD-WPAS0001-030+ cable (supplied) connects to equipment in the network.

#### 2. WIRING

## **2.1.2 MULTI port**

Use the cable assembly FRUDD-18AFFM-L180 (supplied, 2 m) for the event switch, external buzzer, speed alarm and the power for CAN bus. This cable has an 18-pin connector. For example, a MOB contact closure input may be connected to pin 15 and 11\*.

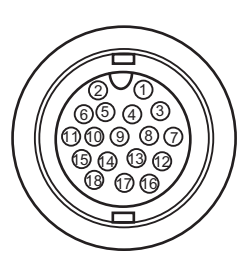

\*Note that any TZTBB interfaces to virtually any MOB system or event switch (point save) contact closure signal using these pins.

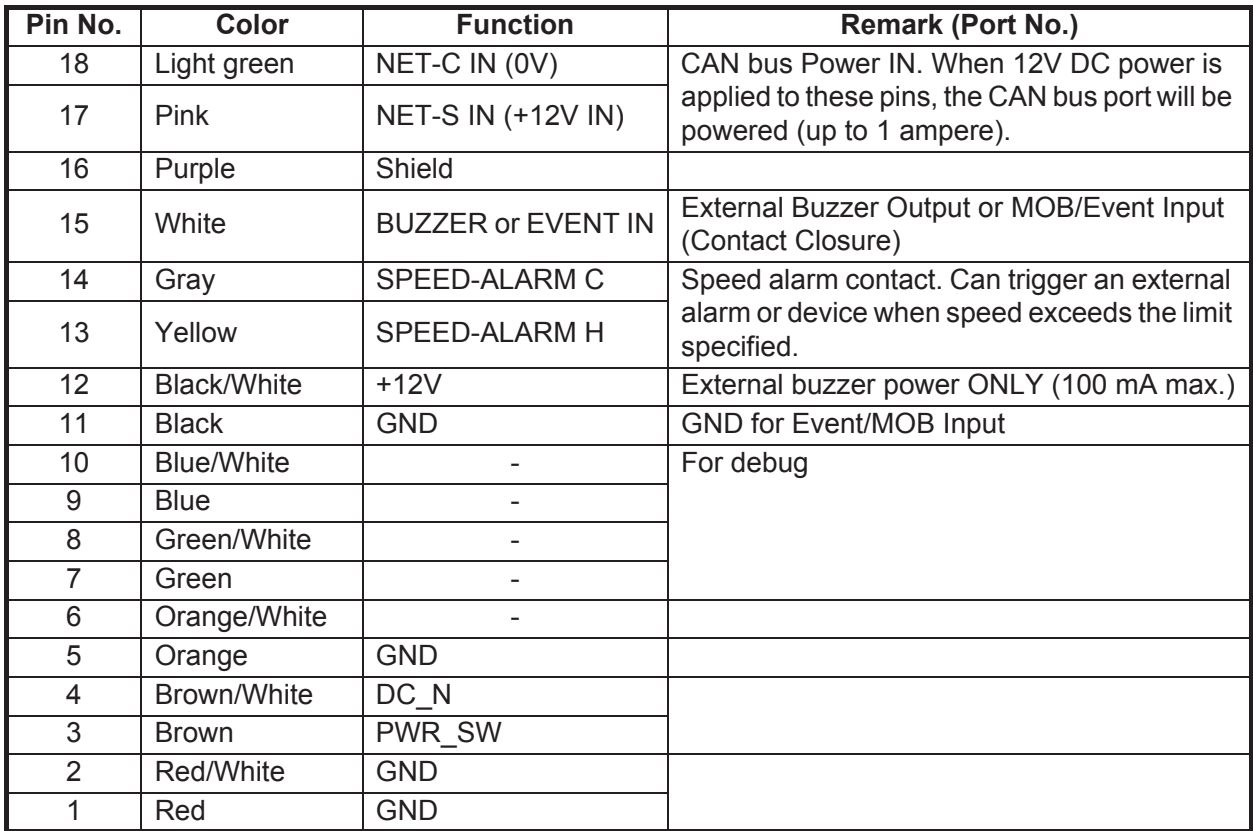

#### **2.1.3 CAN bus port**

Every TZTBB has one CAN bus port (micro style connector). All TZT9/14 MUST be connected to the same CAN bus backbone. However, the TZTBB and DRS (radar sensor) CAN bus ports cannot be connected together. The TZTBB and DRS (radar sensor) use "Ethernet Bridging" to link the DRS CAN bus and the TZTBB CAN bus data. Refer to [paragraph 2.2.1](#page-16-1) for more information. Note that the TZTBB CAN bus port is not powered unless external power is applied to the FRUDD-18AFFM-L180 cable of MULTI port and must be connected to a properly configured CAN bus network.

**Note 1:** When using a DC-DC converter to supply power to the NMEA200 network externally, use an isolated converter.

#### **What is CAN bus?**

CAN bus is a communication protocol that shares multiple data and signals through a single backbone cable. You can simply connect any CAN bus devices onto the backbone cable to expand your network onboard. With CAN bus, IDs are assigned to all the devices in the network, and the status of each sensor in the network can be detected. All the CAN bus devices can be incorporated into the NMEA2000 network. For detailed information about CAN bus wiring, see "FURUNO CAN bus Network Design Guide" (Type: TIE-00170) on Tech-Net.

#### **DRS radar sensor**

In addition to the CAN bus port found on the TZTBB, all DRS radar sensors have one powered CAN bus port (terminal strip connector). You may directly connect various FURUNO CAN bus sensors to the DRS radar sensor without having to run a separate CAN bus cable to the mast. The total number of sensors that can be connected to the CAN bus DRS port without

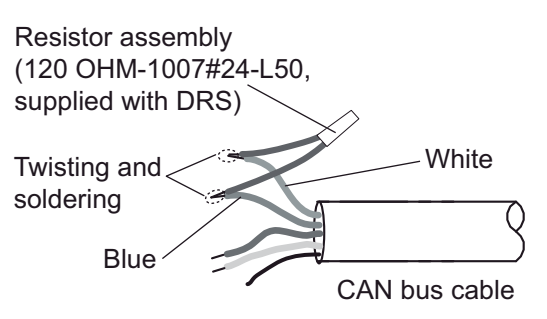

external power connection depends on power consumption. The DRS can supply up to 1 amp (20LEN) to the DRS CAN bus network. Note that the CAN bus network connected to the DRS is its own independent CAN bus backbone and needs to be terminated at both ends by a terminating resistor. A 120 Ohm resistor is standard supply with the DRS to terminate the CAN bus. For example, if you install a SC-30/GP-330B with the DRS CAN bus port, you must have two terminators on the backbone. One can be at the sensor and the other located inside the DRS as shown in the inset at right.

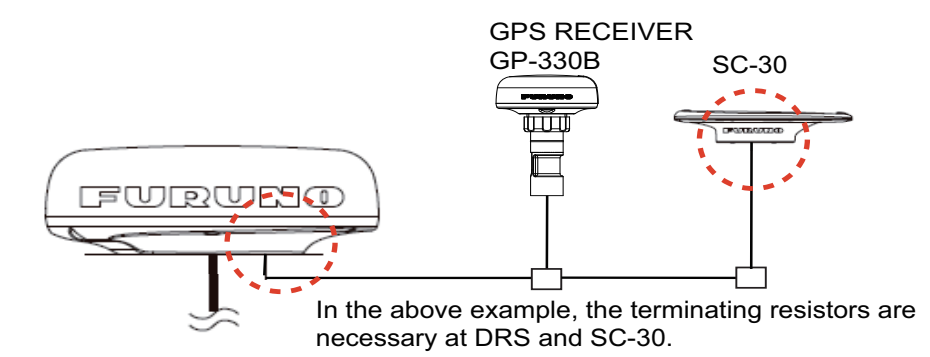

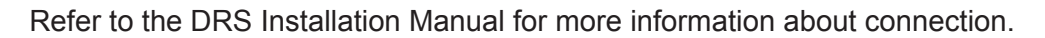

#### **NMEA0183 equipment**

To connect an NMEA0183 equipment to TZTBB, use the CAN bus network via the optional NMEA data converter IF-NMEA2K2 (or IF-NMEA2K1). This NMEA connection can accept a baud rate of 4800 or 38400.

Heading input to TZTBB allows functions such as Radar Overlay and course stabilization (North up, Course up, etc.) in the radar operating modes. The NMEA0183 heading refresh rate needs to be 100 ms in order for any radar function to work properly. NMEA0183 heading can be accepted on any CAN bus port at a baud rate up to 38400 bps. In other words, data sent (IF-NMEA) and received (TZTBB) must use the same baud rate for each individual data port.

**Note:** Heading data from a CAN bus source/sensor is always at the correct refresh speed for the DRS ARPA function.

#### **2.1.4 VIDEO, DVI-D, AUDIO or USB ports**

#### **How to connect VIDEO, DVI-D, AUDIO or USB ports**

The above-mentioned ports are behind the connector cover on the rear panel. Access the ports and connect cables as shown in the procedure below.

**Note 1:** The processor unit must be mounted indoors to do this connection because of reduced waterproofing.

**Note 2:** DVI OUT1 takes priority over DVI OUT2. Use DVI OUT1 port and USB2 to connect a single touch monitor.

1. Attach waterproofing tubes to the DVI cables.

Open the slit on the waterproofing tube and set the tube to the DVI cable between the connector of port DVI-D OUT0 and the EMI core.

Attach supplied cable ties at each end of the tube.

**Note:** Attach the waterproofing tube also to the external DVI monitor cable whose outer diameter is less than 9 mm.

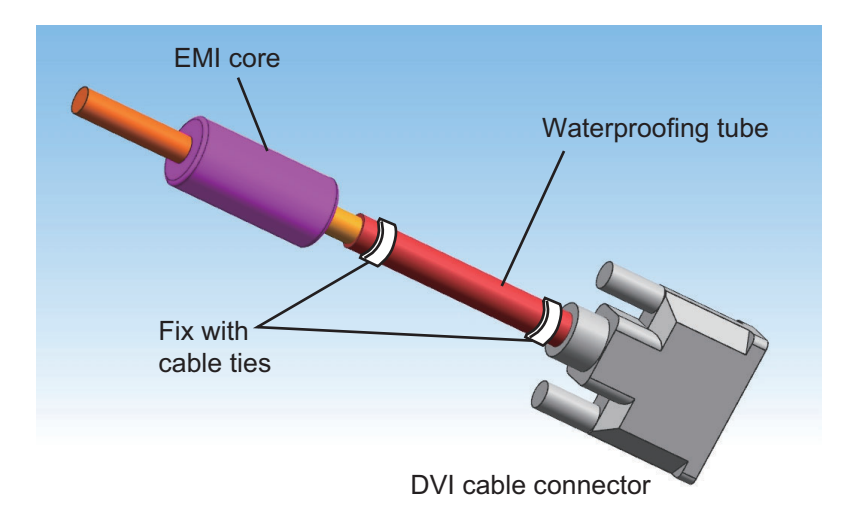

2. Attach the DVI-D, Video composite and Audio cable connectors to their respective ports.

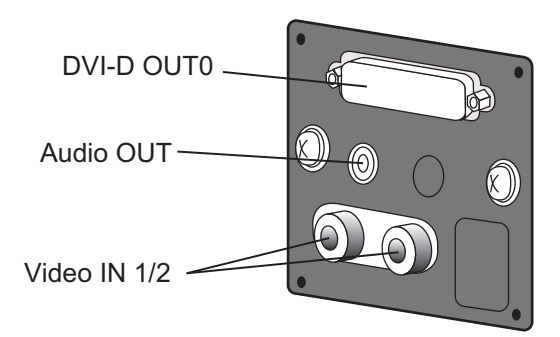

- 3. Set the waterproofing gasket to the boot cover then pass the cables through the boot cover.
- 4. Fasten the boot cover with four binding screws.
- 5. Attach the fixing plate to the boot cover.
- 6. Pass the cables through appropriate holes in the gasket. The largest hole is for the DVI-D cable.
- 7. Set the cable adapter to the entrance of the boot cover.
- 8. Peel off the seal from the slots to be used on the fixing metal.

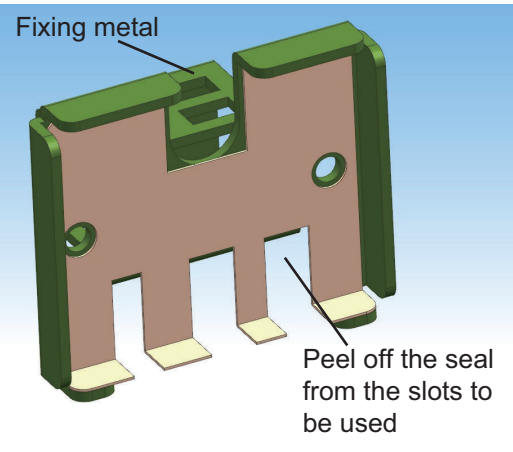

9. Fasten the fixing metal to the boot cover with two binding screws.

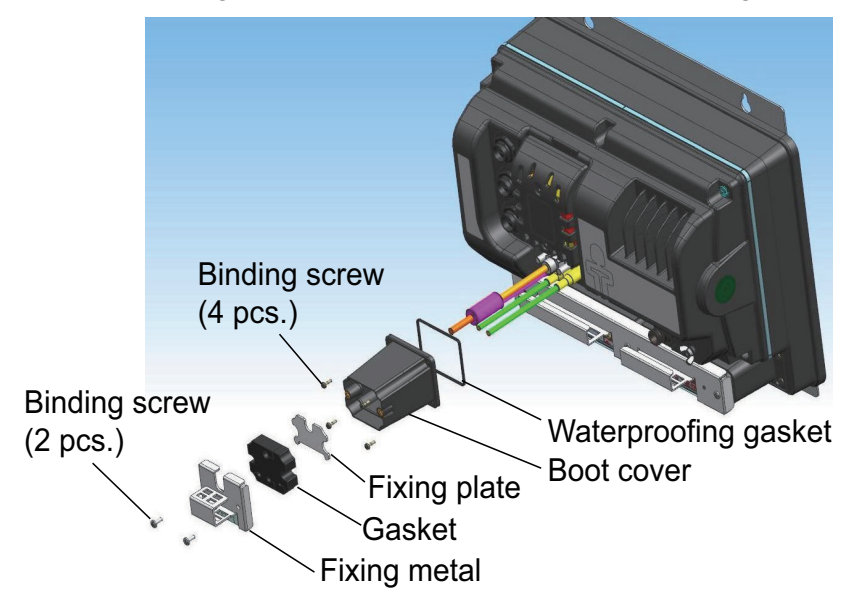

10. Fix the cables to the cable clamp with cable ties (2 pcs. each). Attach a cable tie at the base of waterproofing tube.

**Note: Cable ties are necessary for waterproofing. Do not fail to attach them.**

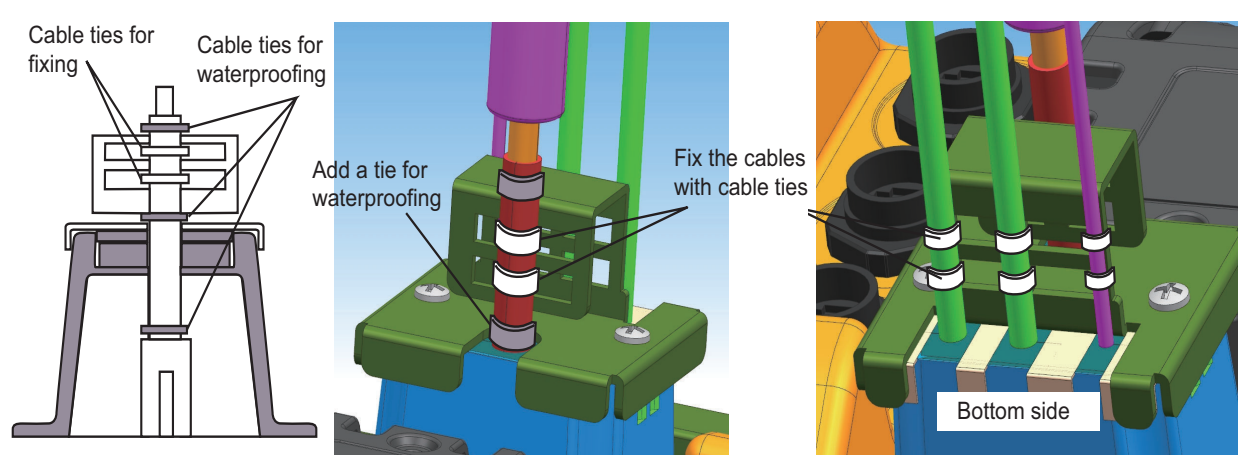

- 11. Pass the opposite end of the DVI-D cable (connected at step 1) through the outside entrance of the connector cover.
- 12. Connect the plug to the DVI-IN port and fasten the plug with the screws on the plug.
- 13. Pass the DVI-D cable and USB cable for external touch monitor through the outside entrance of the connector cover.
- 14. Connect the DVI-D plug to the DVI OUT1 port and connect the USB plug to the USB2 port.
- 15. If the second touch monitor is installed, connect the DVI-D plug to the DVI OUT2 port and connect the USB plug to the USB3 port.
- 16. Pass the power plug and USB plug from the switch box PSD-002 through the connector cover then connect them to the PWR SW port and the USB1 port, respectively.
- 17. If another USB device is installed, connect the USB plug to USB4 port.
- 18. Fasten the connector cover to the unit with six binding screws.
- 19. Attach the fixing plate1 to the entrance of the connector cover.
- 20. Pass the cables through appropriate holes in the gasket.
- 21. Set the gasket to the entrance of the cover.

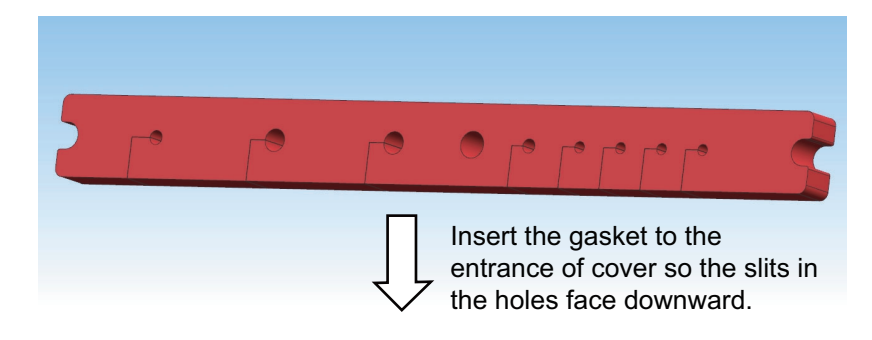

22. Peel off the seal from the slots to be used on the fixing plate2.

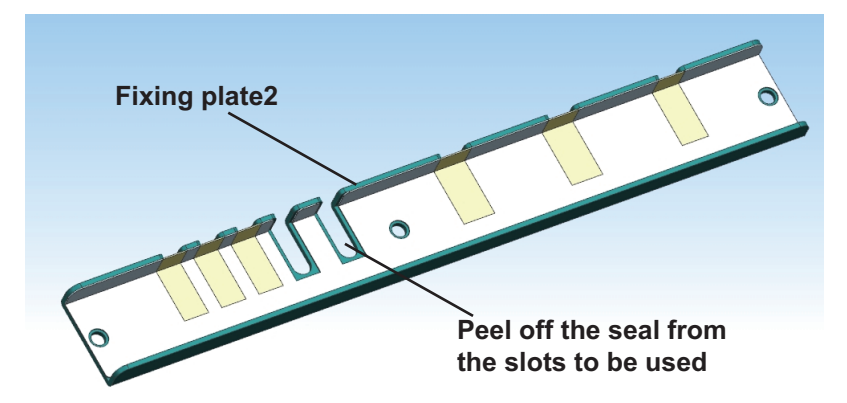

- 23. Attach the fixing plate2 to the entrance of the connector cover.
- 24. Fasten the fixing metal to the connector cover with three binding screws.

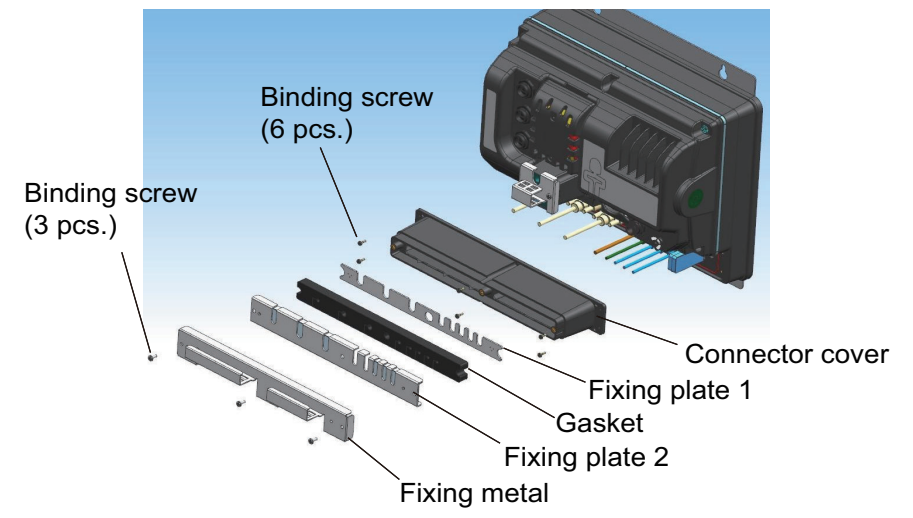

25. Fix the cables to the cable clamp with cable ties (2 pcs. each). Attach a cable tie at the base of waterproofing tube projection. **Note: Cable ties are necessary for waterproofing. Do not fail to attach them.**

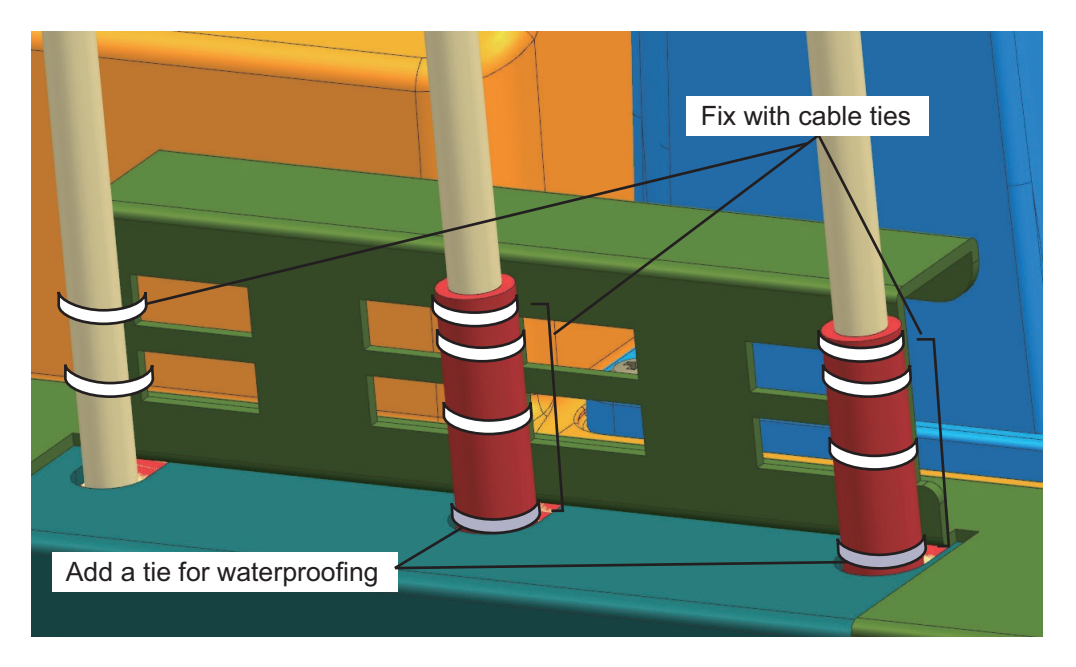

#### **Video input**

TZTBB can use regular analog video inputs (PAL or NTSC) that connect to the TZTBB directly or use IP cameras that connect directly to the network HUB. IP cameras can be seen by all TZTBB connected to the NavNet TZtouch network, unlike analog video that can be viewed only on the equipment where the source is connected. Additionally some IP cameras can be controlled from TZTBB.

#### **Analog video**

The TZTBB processor unit has two analog video inputs (PAL/NTSC) on 2 mm RCA type connectors located on the rear of the equipment. For this connection, the following cable is necessary (local supply).

• 3C2V (Japan Industrial Standard (JIS), or the equivalent) coaxial cable (impedance:  $75\Omega$ )

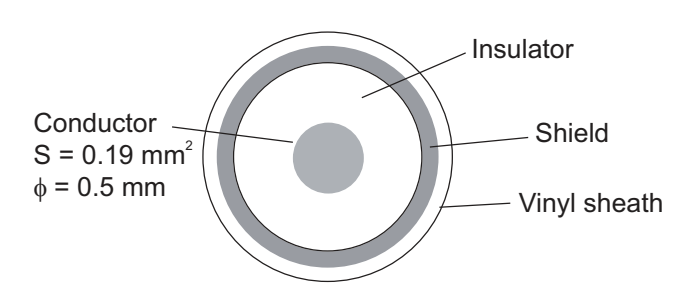

#### **IP camera**

IP cameras are network devices that connect directly to a HUB. Up to four IP cameras can be connected to one NavNet TZtouch network. At this time, only AXIS IP cameras that support MPEG4 video are functional in the network. For more details, see the operator's manual for the AXIS IP cameras.

#### **DVI-D (external monitor)**

A DVI monitor is required for the TZTBB. The plug is DVI-D format and only a DVI-D monitor with VESA DDC (Display Data Channel) can be connected. The TZTBB uses the monitor information (EDID) given via DDC to output the video data with the appropriate resolution. FURUNO offers two lengths of DVI-D cables, 5 m and 10 m.

**Note:** When a second monitor is used, use the same aspect ratio and resolutions monitor as the first monitor. The DVI-OUT1 port should be used in DVI-D connection. If this port is converted into HDMI, the DVI-OUT2 port may not transmit the picture signal.

#### **USB port**

The TZTBB has six USB Ver. 2.0 ports. The USB port2/3 are used to connect USB Touch Monitor (compatible with Windows<sup>®</sup> 7 HID generic driver) and USB port 1 is used to connect to switch box for SDXC card. The USB port5/6 are used to connect the devices for internal installation.

#### **Audio**

Outputs the audio line from the left-hand connector.

# <span id="page-16-0"></span>**2.2 CAN bus/NMEA0183 Data Conversion**

#### <span id="page-16-1"></span>**2.2.1 Connection with DRS radar sensor**

#### **Connection of multiple TZTBBs, no DRS radar sensor**

Connect multiple TZTBBs with Ethernet and CAN bus cables.

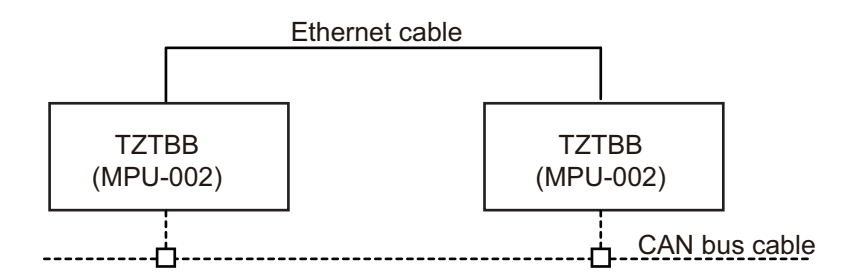

#### **Connection of TZTBB and DRS radar sensor**

Most DRS radar sensors do not have a CAN bus port and connect to your ship-board network via LAN (see your DRS operator/installation manual for details).

For DRS radar sensors which have a CAN bus port, you can connect other CAN bus devices via the DRS radar sensor.

For DRS radar sensors with no CAN bus port, run a CAN bus backbone cable up the mast.

**Note:** The example configurations below show some of the radar sensors which have a CAN bus port.

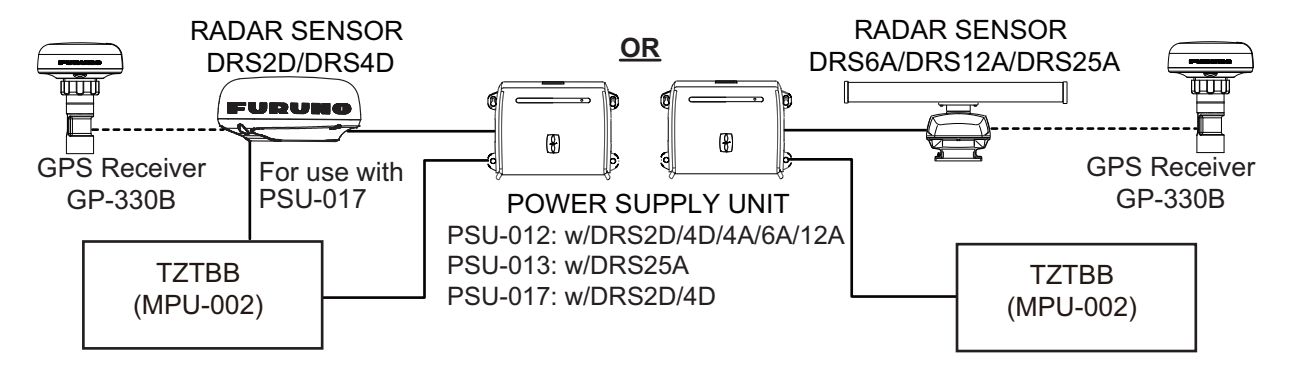

: Indicates Ethernet cable ----- : Indicates CAN bus cable

## **2.2.2 CAN bus (NMEA2000) input/output PGN**

### **Input PGN**

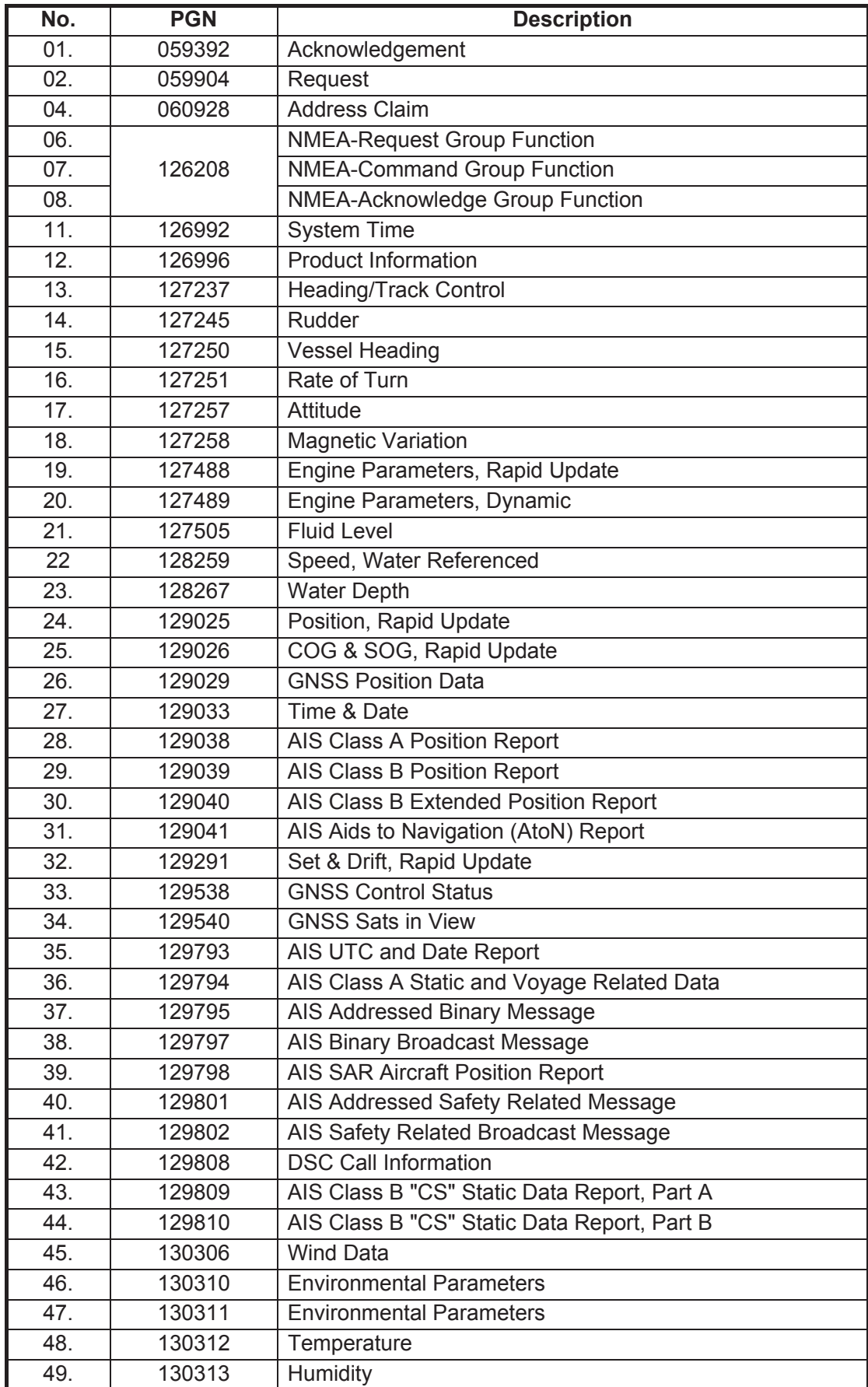

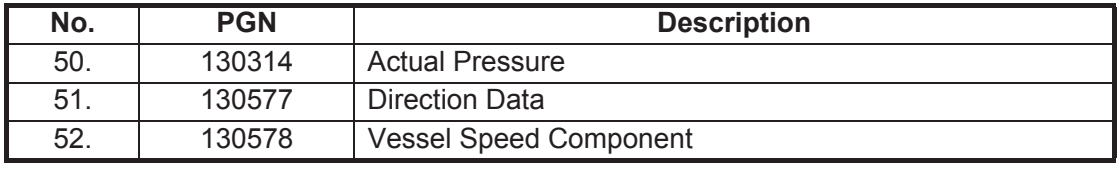

#### **Output PGN**

The CAN bus output PGN setting (found under the [Initial Setup] menu) is global to the network. Note that only one TZTBB will output CAN bus data on the network at a time: the TZTBB which is powered ON first. If that display is turned OFF, another will take its place to output the data.

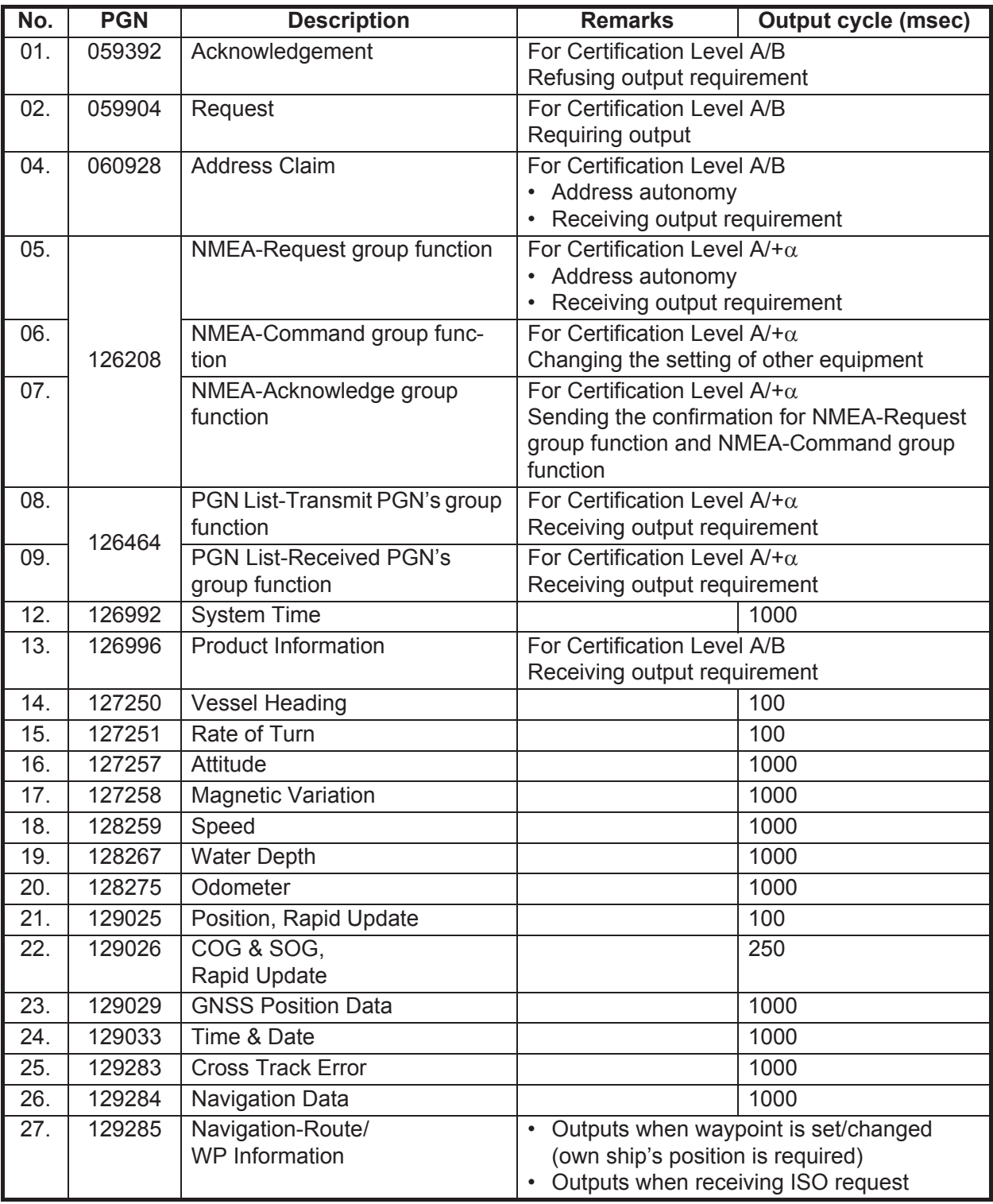

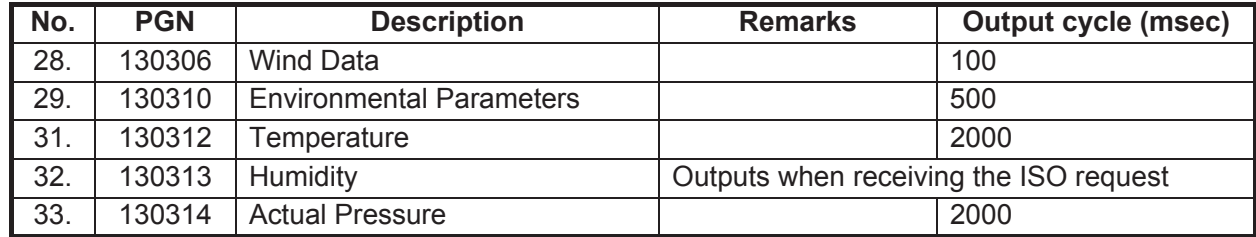

# <span id="page-19-0"></span>**2.3 Example NavNet TZtouch System Configurations**

#### **Basic plotter/fish finder installation**

The FURUNO GP-330B is connected to the CAN bus backbone cable. The DFF1/3 network sounder is connected to the LAN port of the TZTBB using the standard supply cable

MOD-WPAS0001-030+(3 m) and a junction box TL-CAT-012.

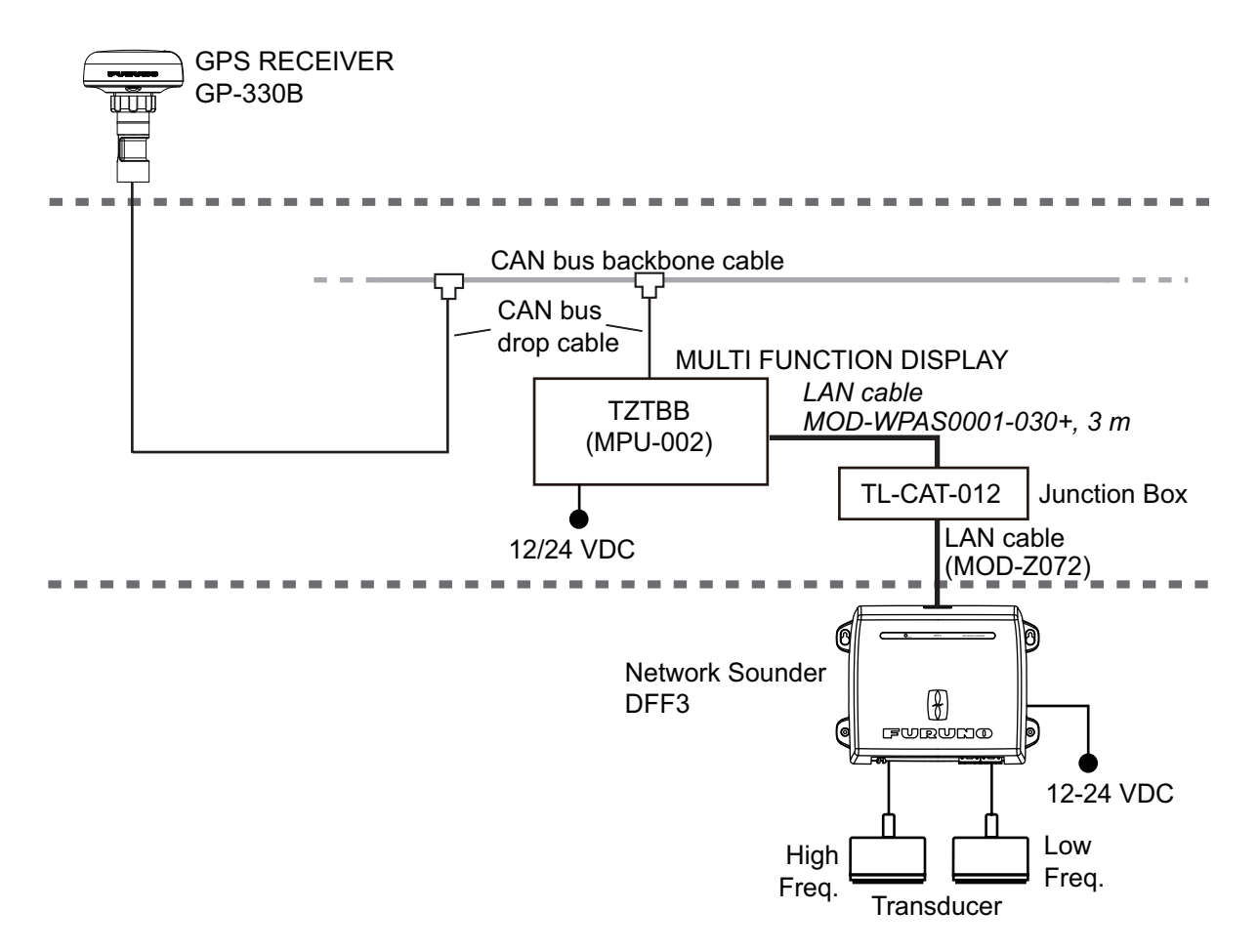

#### **Basic plotter/radar/fish finder installation**

This is a single station plotter/radar/fish finder installation. Connection of multiple sensors, such as DFF3 and DRS series, requires the optional Ethernet Hub HUB-101. Also, the power supply unit PSU-012, PSU-013 or PSU-017 is required for the connection with DRS series radar sensor.

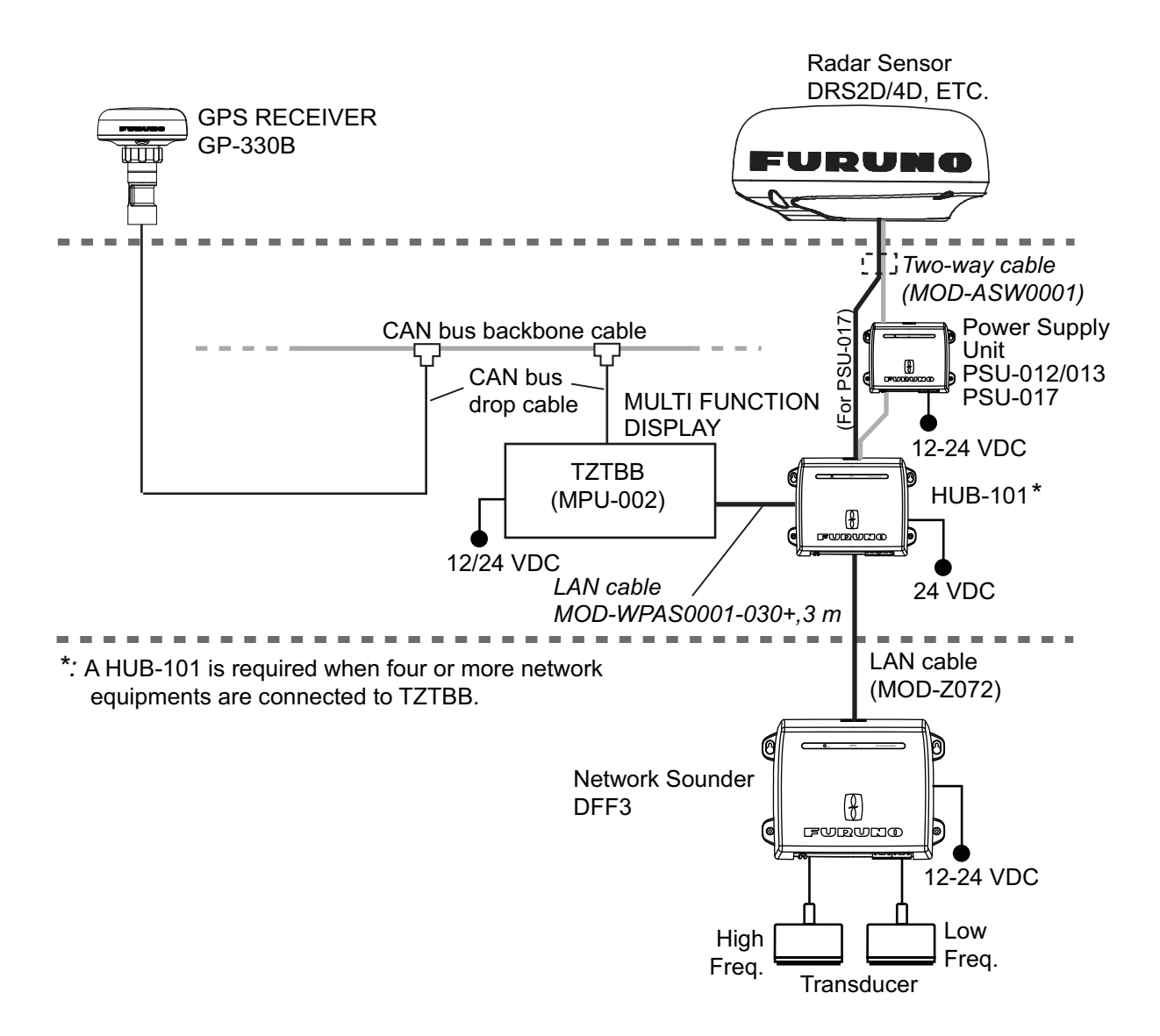

#### 2. WIRING

This page is intentionally left blank.

# <span id="page-22-0"></span>**3. SETTING UP THE EQUIPMENT**

This chapter shows you how to set up your system according to the equipment you have connected. You can do almost all operations on this equipment by just touching the display, following the instructions below.

#### **Touch control description**

The touch control depends on the screen type. The basic operations to use at the installation setting are in the table shown below.

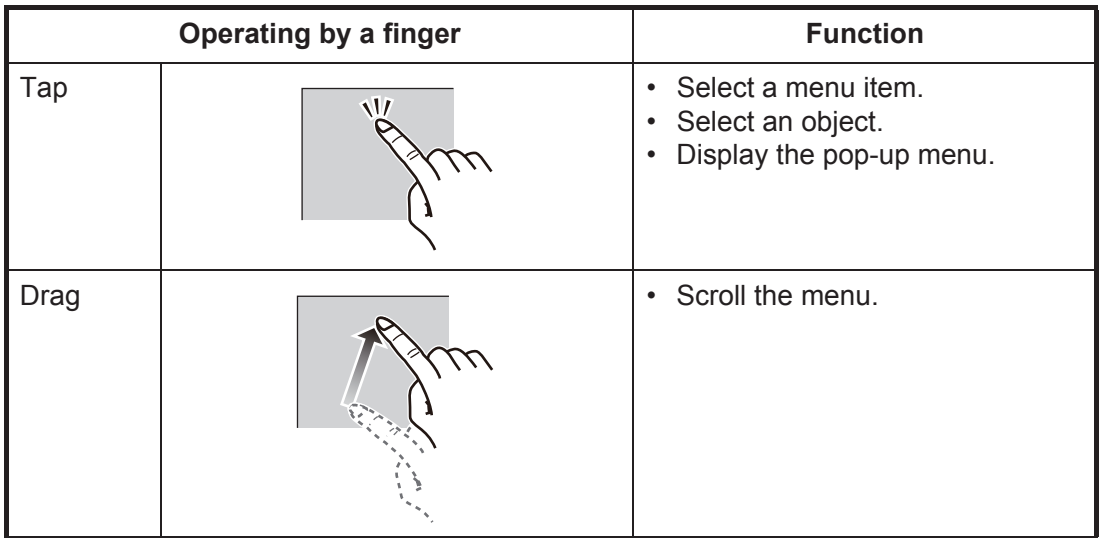

#### *Operation by a finger*

#### *Operation by two fingers*

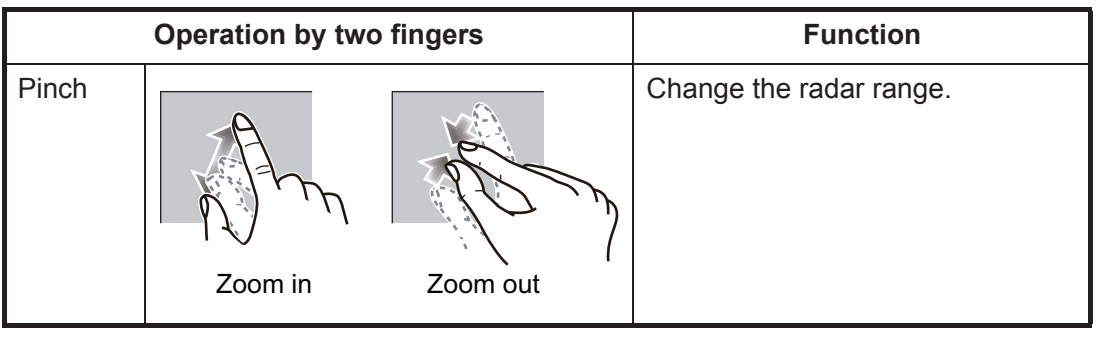

#### **About menu operations**

The following procedure shows how to use the menu system.

- 1. Press the  $\bigcup$  key on the switch box to turn the power on. The chart plotter display appears after the start-up screen appears.
- 2. Tap the **Home** icon ( $\odot$ ) at the top right-hand corner of the screen. The menu icon bar appears on the menu selection display.

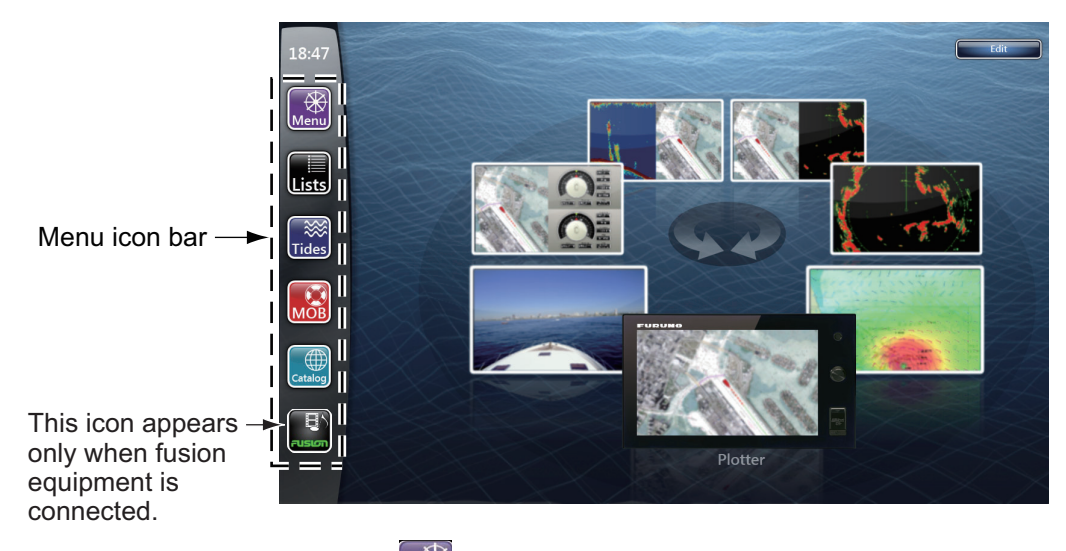

3. Select (tap) the **Menu** icon  $\begin{pmatrix} \mathcal{R} \\ \mathcal{M}_{\text{enul}} \end{pmatrix}$  to open the main menu.

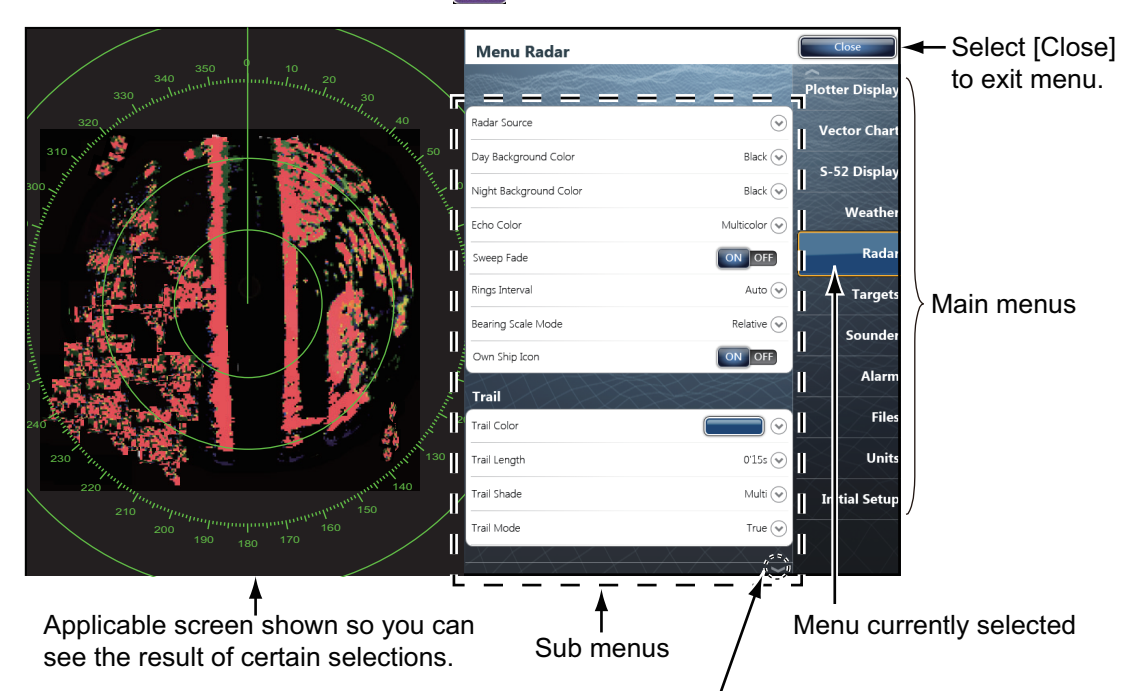

Scroll mark (Indicates menus currently not shown on the screen. You can see the menus currently not shown by dragging.

- 4. Drag the main menus on the right-hand side of the screen. The current selection is circumscribed with a yellow rectangle. The sub menus for the selected menu appear.
- 5. Select the menu item to set from the sub menu. There are four types of icons to indicate how to set a menu item, and each has the unique function as shown on the next page.

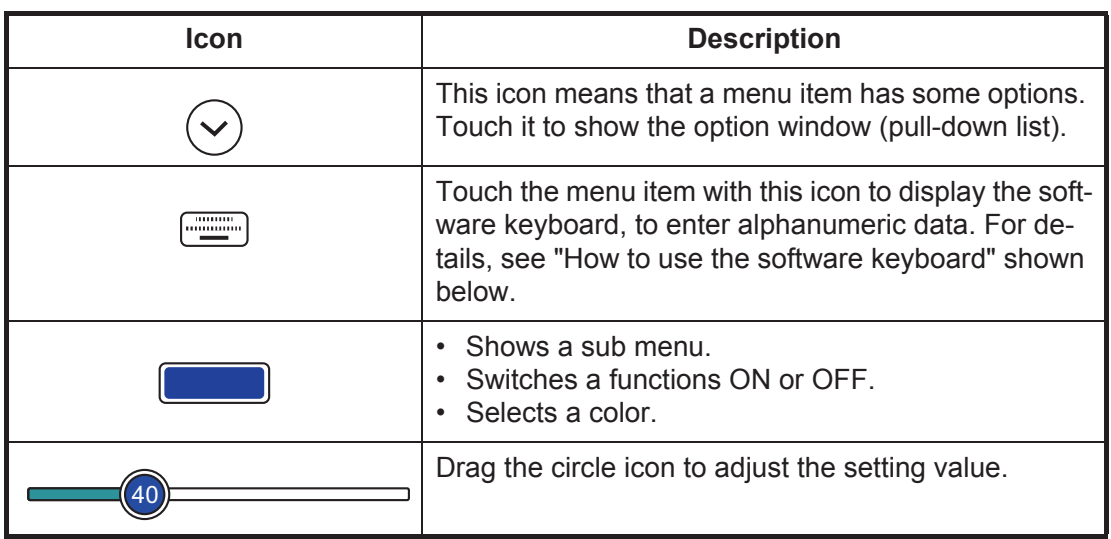

6. Select [Close] at the top right-hand side of the screen to exit the menu.

#### **(How to use the software keyboard)**

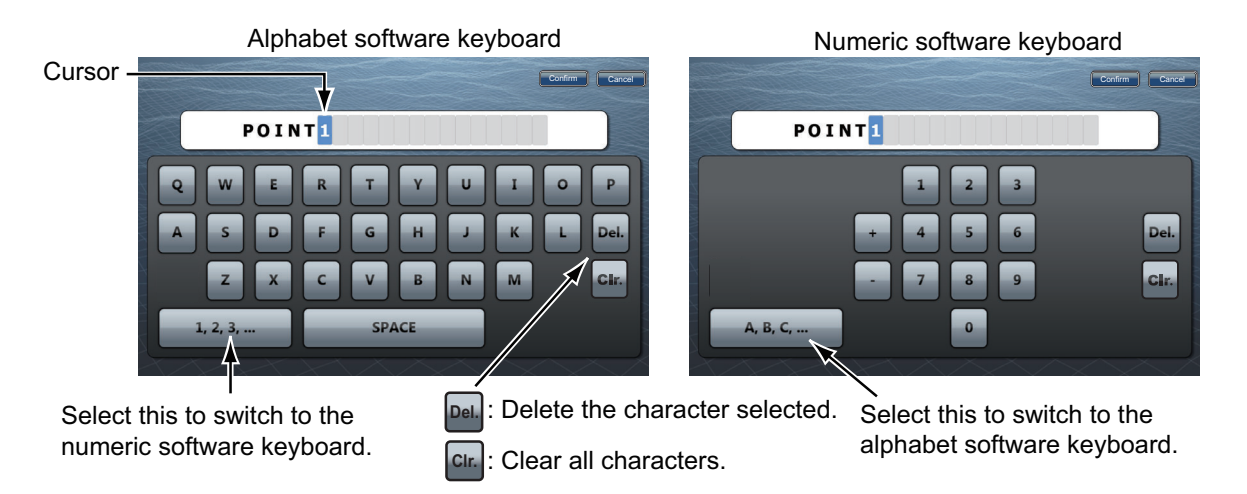

# <span id="page-25-0"></span>**3.1 How to Set Time Difference, Time Format, Language and Units**

Before setting up your equipment, set the time difference (local time and UTC), display time, language and units to use on your equipment as shown below.

- 1. Tap the **Home** icon, then select [Menu] icon  $(\mathbb{R})$  from the menu icon bar.
- 2. Select [General] on the main menu to show the [Menu General] sub menus.
- 3. To use local time (instead of UTC), do this step and step 4. Otherwise, skip to step 5.

Select [Local Time Offset]. A software keyboard appears.

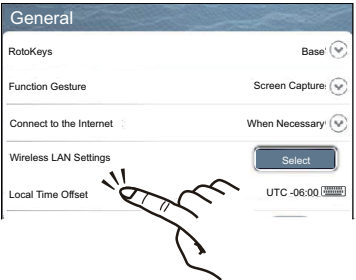

- 4. Select time difference between local time and UTC time, using the software keyboard, in 15-minute increments.
- 5. Select [Time Format].
- 6. Select 12 or 24 hour format. [Auto] automatically inserts AM or PM indication in the 24 hour clock, when the language is English.
- 7. Select [Language] to show its option window.

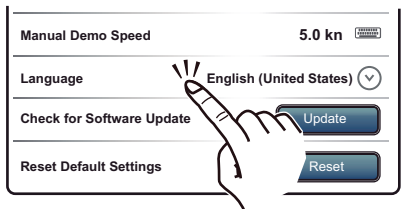

- 8. Select the language to use.
- 9. Drag the main menu to select [Units], and set the units to show on the display.

| Menu item                   | <b>Options</b>                                                        |                                           |
|-----------------------------|-----------------------------------------------------------------------|-------------------------------------------|
| [Bearing Display]           | [True], [Magnetic]                                                    |                                           |
| [True Wind Calculation Ref- | [Ground], [Surface]                                                   |                                           |
| erence]                     |                                                                       |                                           |
| [Position Format]           | [DDD°MM.mmmm'], [DDD°MM.mmm'], [DDD°MM.mm'],                          |                                           |
|                             | [DDD°MM'SS.ss"], [DDD.dddddd°], [Loran C], [MGRS]                     |                                           |
| [Loran C Station & GRI]     | [GR]                                                                  | Select GRI code.                          |
|                             | [Master]                                                              |                                           |
|                             | [First (Second) Slave]                                                | X: Upolu Point, Y: Kure Island            |
|                             | [Correction First (Second)                                            | Enter a position offset to refine Loran C |
|                             | Slave]                                                                | position.                                 |
| [Range (Long)]              | [Nautical Mile], [Kilometer], [Mile]                                  |                                           |
| [Range (Short)]             | [Foot], [Meter], [Yard]                                               |                                           |
| [Short/Long Change Over]    | Set the distance at which to change between short and long range.     |                                           |
|                             | Set the long range here.                                              |                                           |
| [Depth]                     | [Foot], [Meter], [Fathom], [Passi Braza]                              |                                           |
| [Height/Length]             | [Foot], [Meter]                                                       |                                           |
| [Temperature]               | [Fahrenheit Degree], [Celsius Degree]                                 |                                           |
| [Boat Speed]                | [Knot], [Kilometer per Hour], [Mile per Hour], [Meter per Second]     |                                           |
| [Wind Speed]                | [Knot], [Kilometer per Hour], [Mile per Hour], [Meter per Second]     |                                           |
| [Atmospheric Pressure]      | [HectoPascal], [Millibar], [Millimeter of Mercury], [Inch of Mercury] |                                           |
| [Oil Pressure]              | [KiloPascal], [Bar], [Pound per Square Inch]                          |                                           |
| [Volume]                    | [Gallon] (Gallon & Gallon/hour), [Liter] (Liter & Liter/hour)         |                                           |
| [Reset Default Settings]    | Restore default unit settings.                                        |                                           |

*[Menu Units] sub menus*

# **3.2 Menu Initial Setup**

<span id="page-26-0"></span>This section shows you how to set your system according to the sensors you have connected.

Drag the main menu, then select the [Initial Setup] to show the [Menu Initial Setup] sub menus.

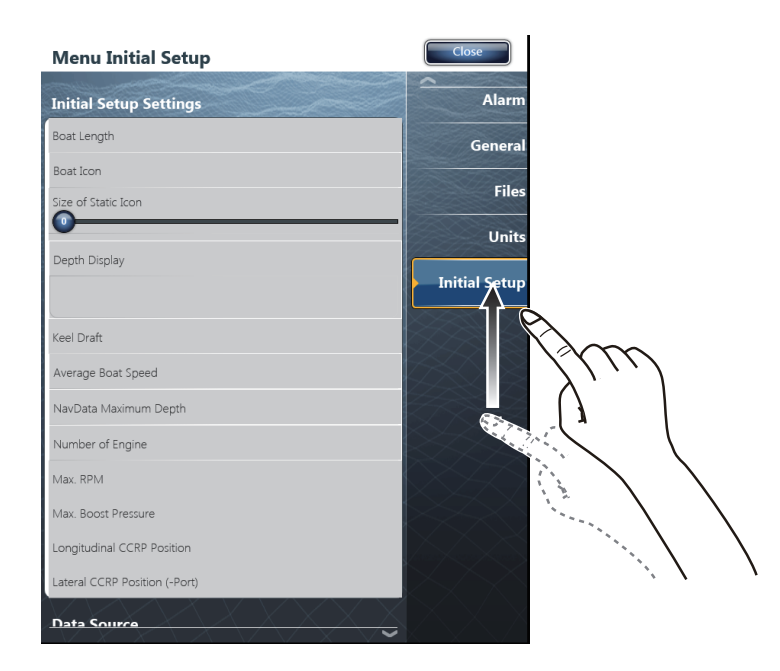

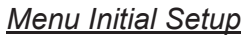

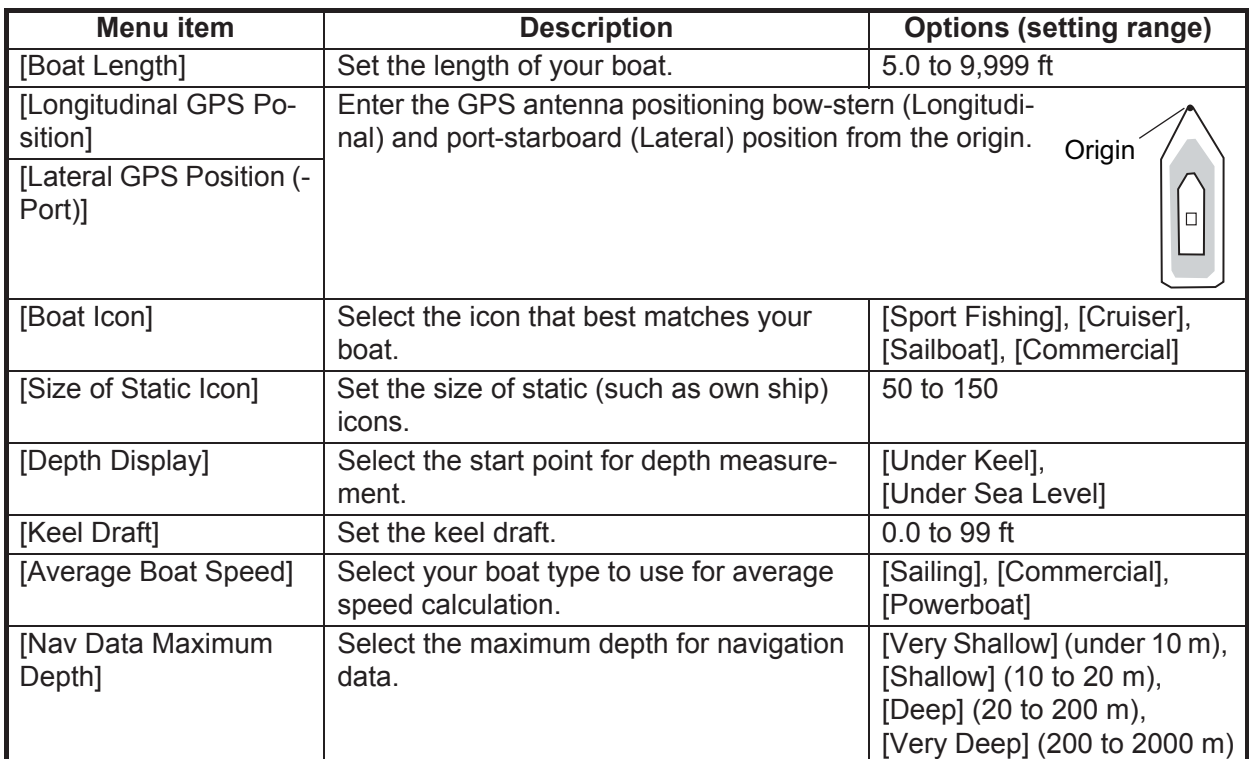

#### *Menu Initial Setup (Engine)*

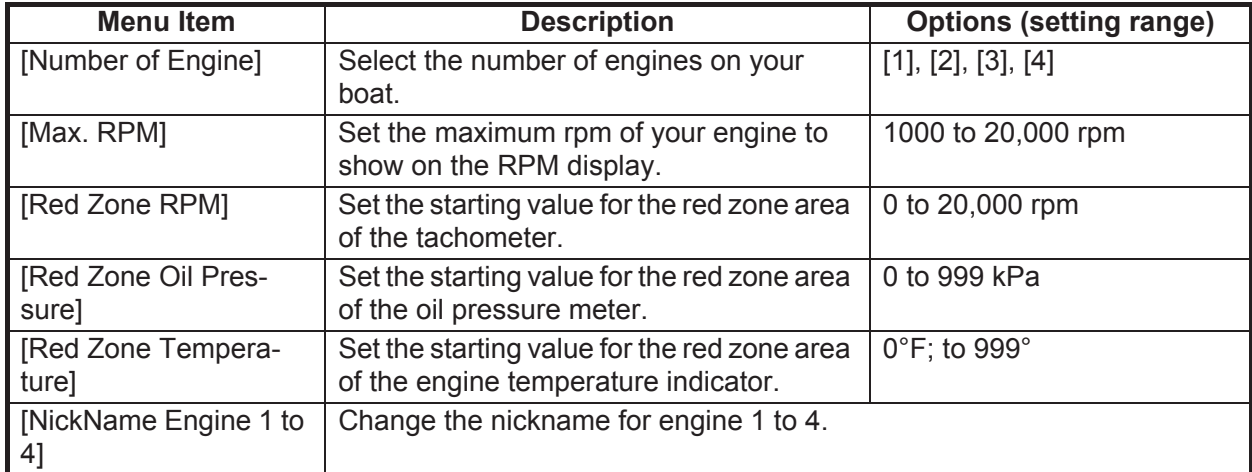

#### *Menu Initial Setup (Fuel)*

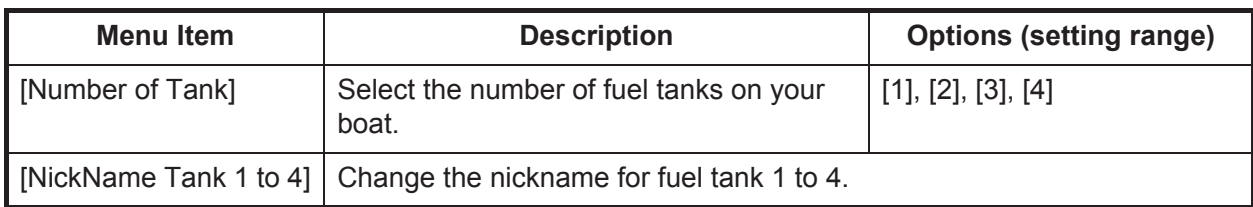

#### *Menu Initial Setup (Use Fuel Tank for calculations)*

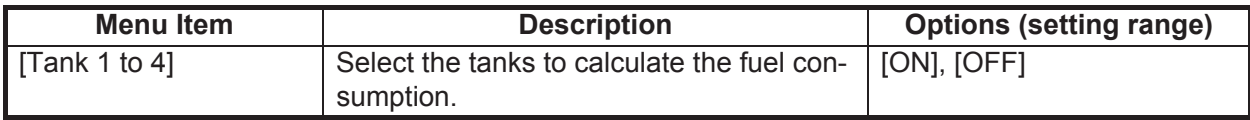

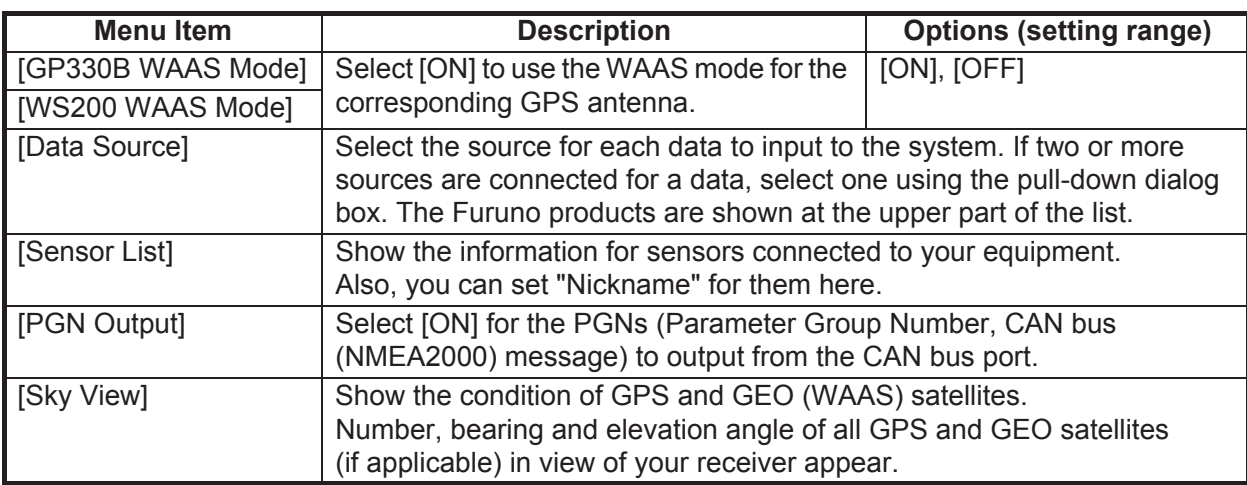

#### *Menu Initial Setup (Data Acquisition)*

#### *Menu Initial Setup (SC-30 Setup)*

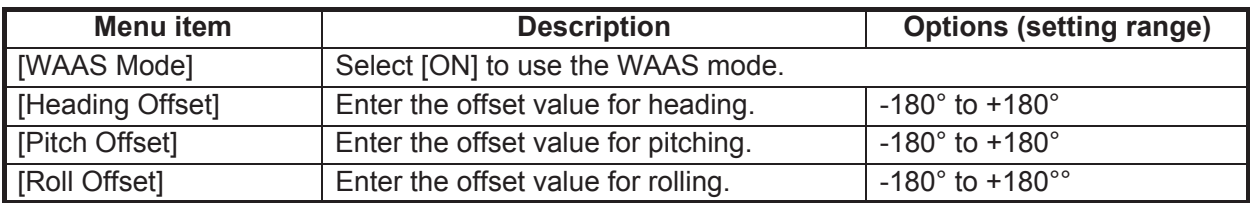

#### *Menu Initial Setup (Calibration)*

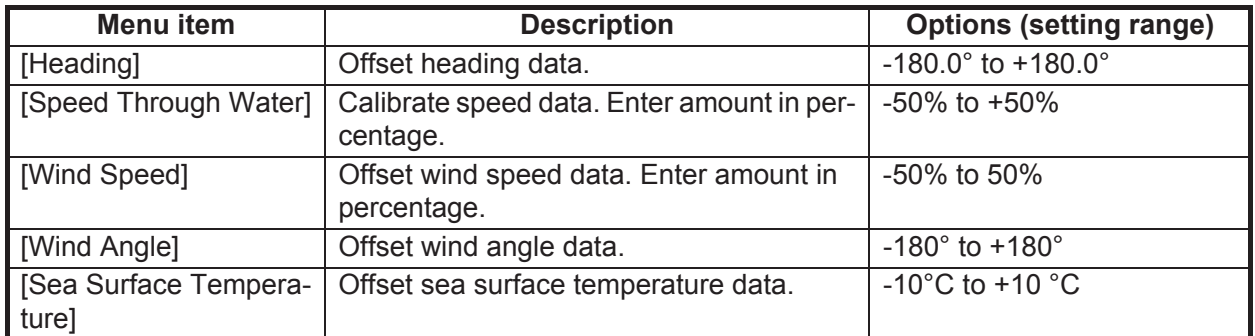

#### *Menu Initial Setup (Data Damping)*

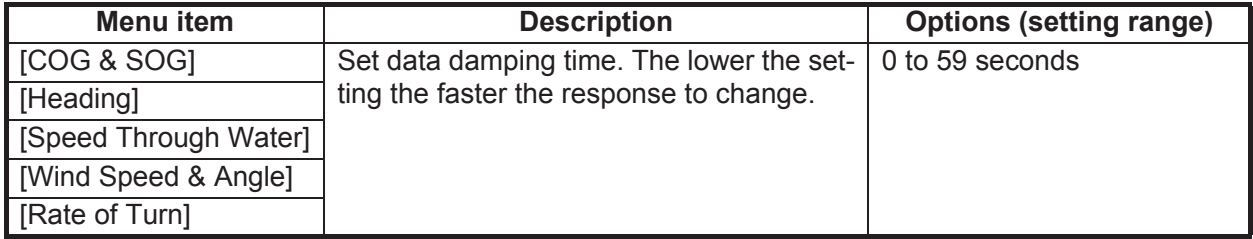

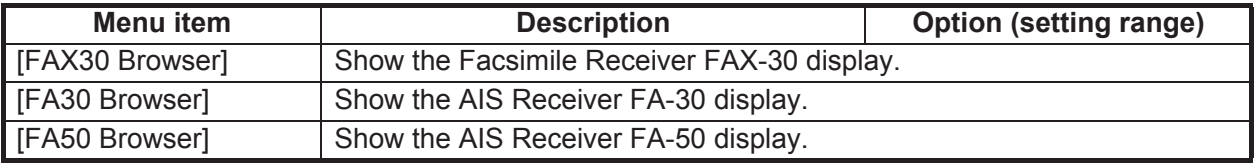

#### *Menu Initial Setup (Browser Installation)*

## **3.3 How to Set up the Radar**

<span id="page-29-0"></span>If you have a radar sensor, set the sensor's characteristics on the [Radar] menu. Open the [Menu Radar] sub menus. Drag the main menu to select [Radar].

1. Select [Radar Source] on the [Menu Radar] sub menus, then select the radar type connected.

**Note:** If a DRS sensor is connected but does not appear in the [Radar Source] list, close the list and open it again. The name of the DRS sensor should appear with a check mark, as in the example below.

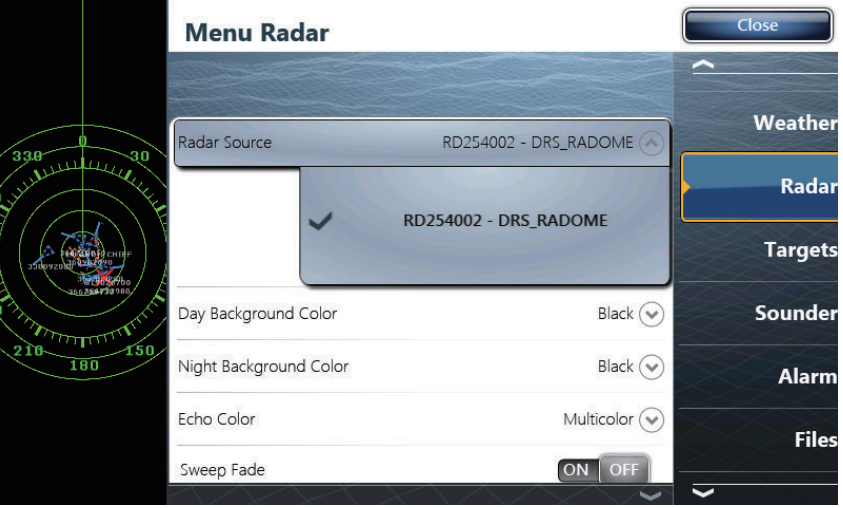

2. Drag the [Menu Radar] sub menus to find the menu item [Radar Initial Setup].

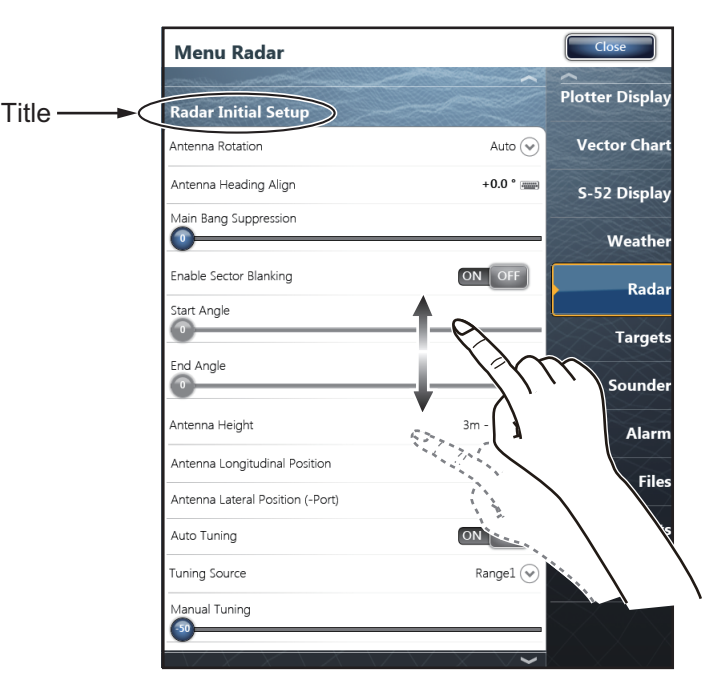

#### *Menu Radar (Radar Initial Setup)*

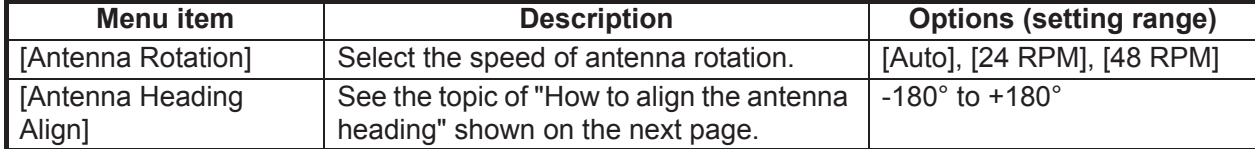

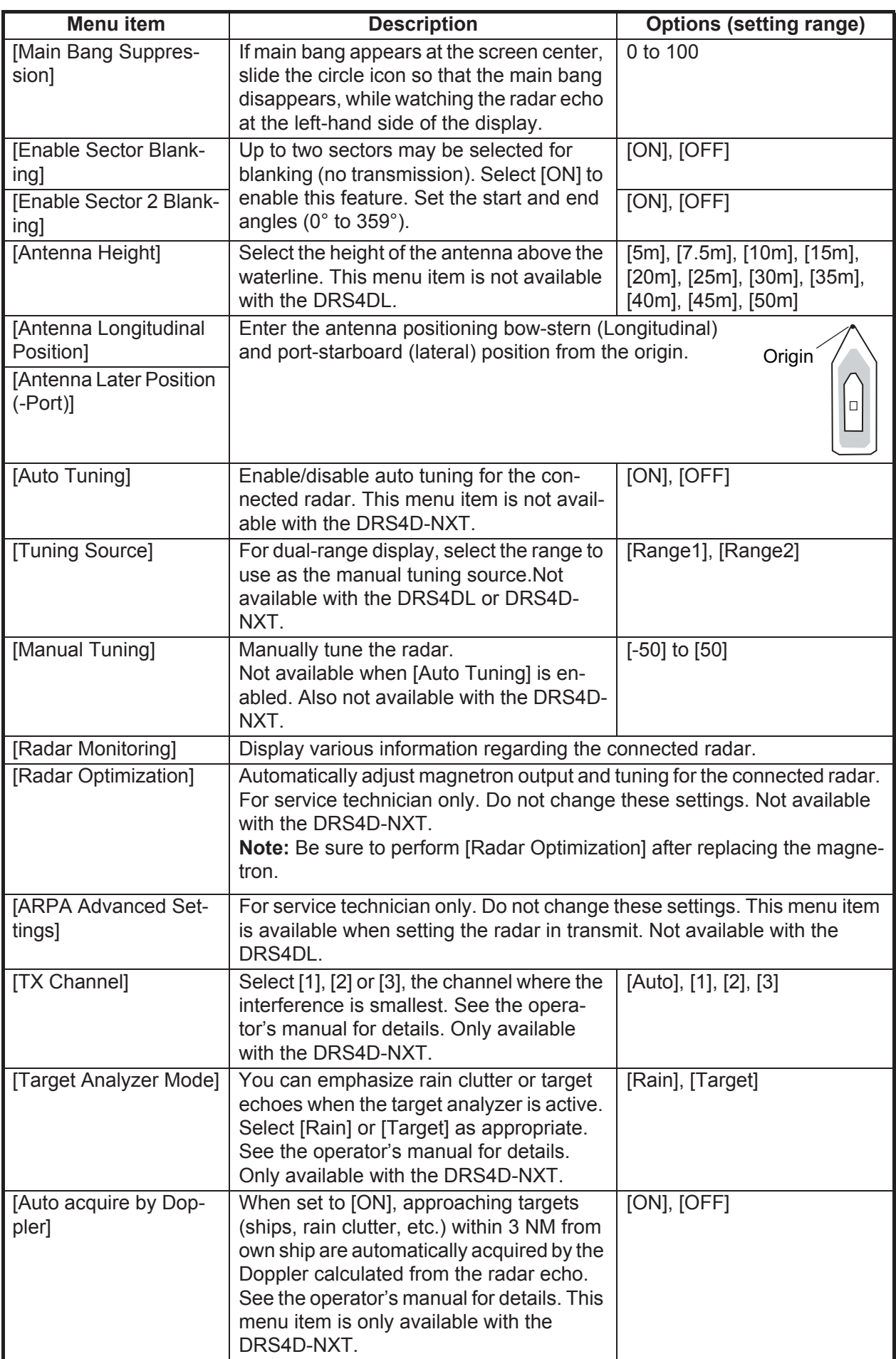

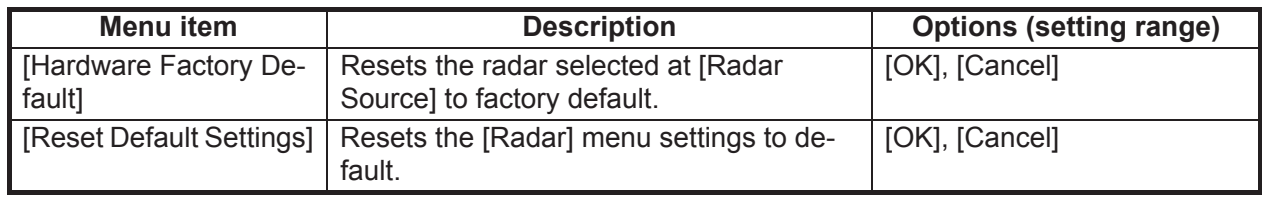

#### **How to align the antenna heading**

You have mounted the antenna unit facing straight ahead in the direction of the bow. Therefore, a small but conspicuous target dead ahead visually should appear on the heading line (zero degrees).

In practice, you will probably observe some small bearing error on the display because of the difficulty in achieving accurate initial positioning of the antenna unit. The following adjustment will compensate for the error.

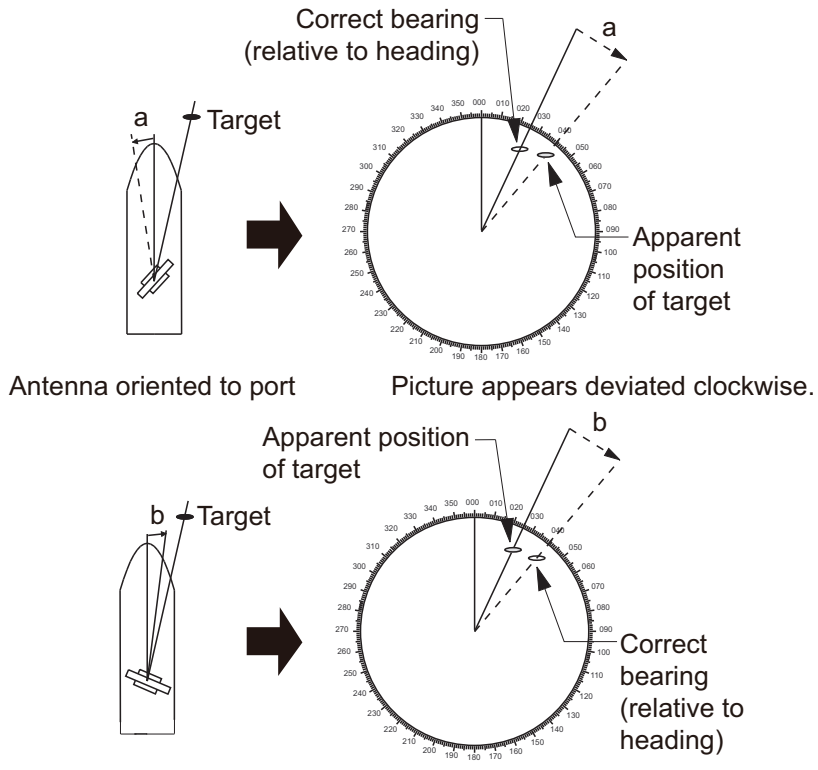

Antenna oriented to starboard Picture appears deviated counterclockwise.

1) Select a range between 0.125 and 0.25 nm and set the mode to "head up". You can select a range by a pinch action. The range and range ring interval appear at the bottom left of the screen.

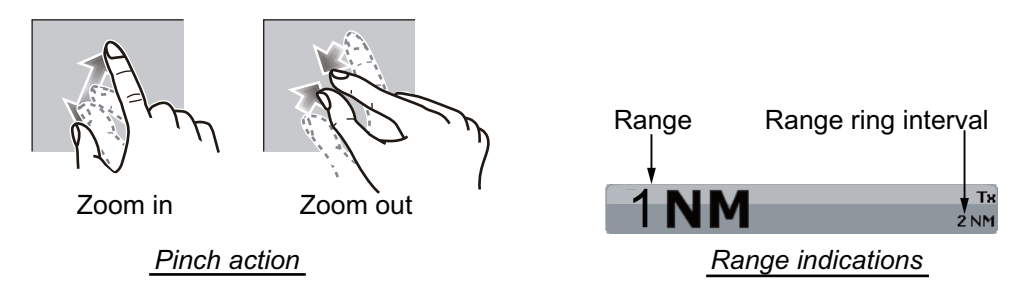

Or tap the radar scale box at the bottom left-hand corner of the screen to display the slider bar. Drag the circle icon to set the range scale.

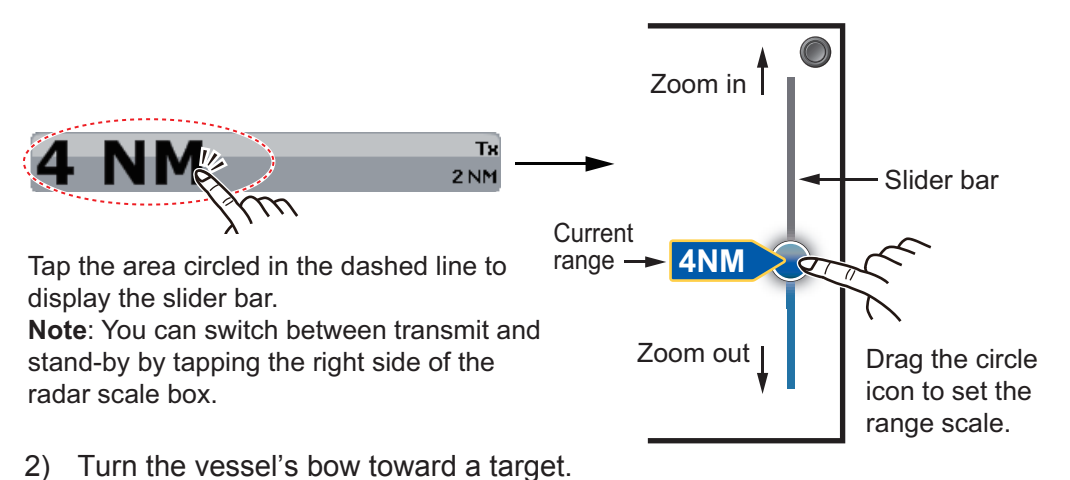

- 3) Tap the **Home** icon, then select [Menu] icon, [Radar], and [Antenna Heading Align] in that order to show the numeric software keyboard.
- 4) Key in the offset value so that the target is at the very top of the screen (setting range: +/- 0° to 180°, +: clockwise direction, -: counterclockwise direction), then tap [Save].
- <span id="page-32-0"></span>5) Confirm that the target echo is displayed at correct bearing on the screen.

## **3.4 How to Set up the Sounder**

If you have a sounder (BBDS or DFF series), set up the sounder as shown in this section. Drag the main menu to select [Sounder]. You can confirm the actual sounder display on the left-hand side of the screen while setting up.

Drag the [Menu Sounder] sub menus to select [Sounder Initial Setup].

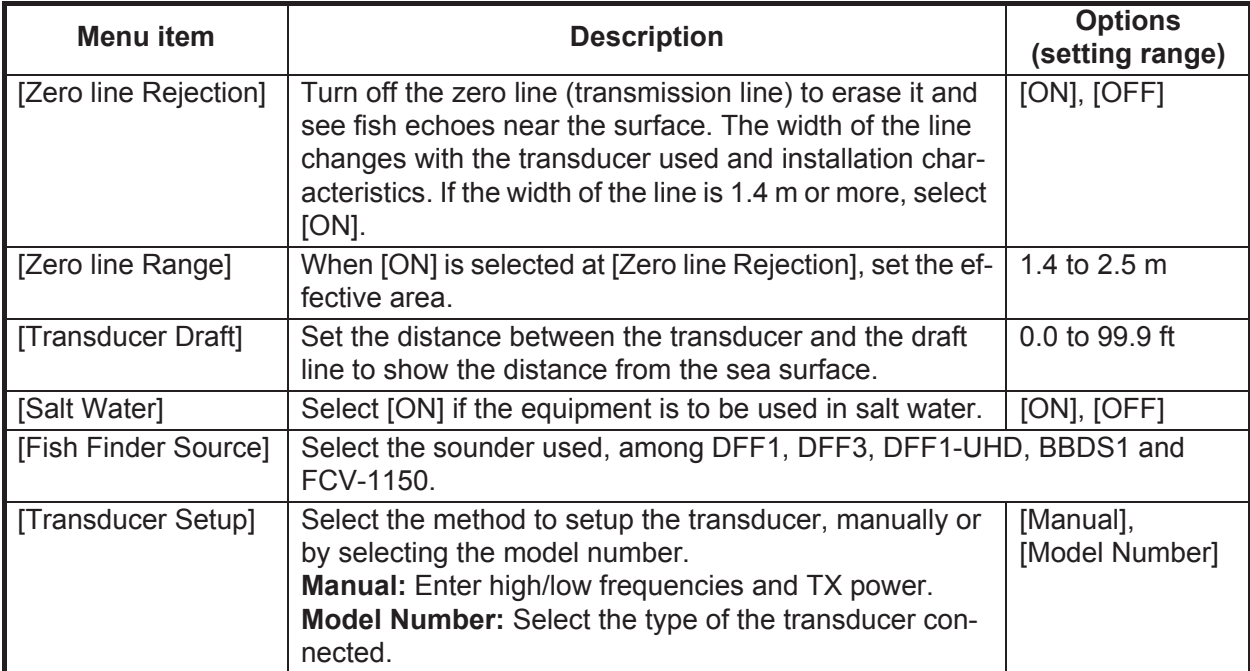

#### **Motion sensor setup (requires Satellite Compass SC-30/50/110)**

If the satellite compass SC-30/50/110 is connected, set the distance between the antenna unit (or sensor) of the satellite compass and transducer (high and low if connected), on the [Motion Sensor] sub menu, referring to the descriptions below. Tap [Transducer Setup] and the [Motion Sensor] sub menu appears beneath the [Transducer Setup] menu.

- **Motion Sensor Type:** Select [SC30] or [SC50-SC110] depending on the sensor connected.
- **Motion Sensor Antenna Position Bow/Stern HF (LF):** Set the distance from the antenna unit to the transducer in the bow-stern direction.
- **Motion Sensor Antenna Position Up/Down HF (LF):** Set the distance from the transducer to the antenna unit in the vertical direction.
- **Motion Sensor Antenna Port/Starboard HF (LF):** Set the distance from the antenna unit to the transducer in the port-starboard direction. If the transducer is located on the starboard side, set a positive value.

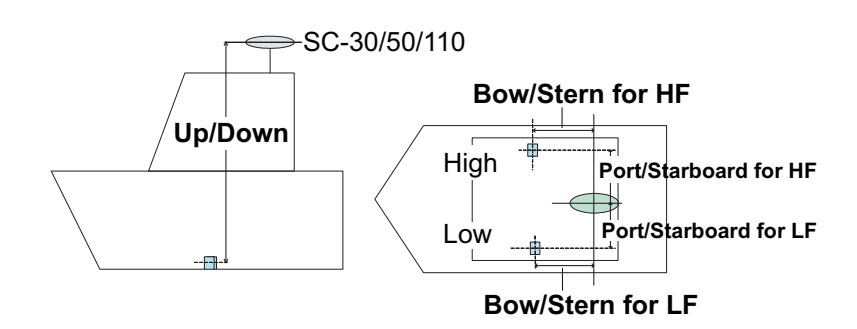

# **3.5 Wireless LAN Setting**

<span id="page-33-0"></span>**Note:** Some TZTBBs are not equipped with the wireless LAN.

The TZTBB can be configured to create a wireless network ("Ad Hoc") or to connect to an existing wireless network. Connecting to an existing wireless network is very useful if you already have an Access Point setup on your boat, especially if you have Internet available. Simply connect the TZTBB and your smartphone or tablet to the existing wireless network. Since the TZTBB and smartphone/tablet will be on the same network, you will be able to share data (using the "NavNet Viewer" App) as well as access the internet (for Weather downloads). Please note that in this configuration, the "NavNet Remote" App performance is inferior due to a larger amount of data being exchanged between the smartphone/tablet device and the MFD (through the access point). The "NavNet Viewer" App performance will not be affected in this mode, as the bandwidth usage is very low. If you do not have an existing wireless access point on your boat or if you want to achieve the best performance with the "NavNet Remote" App, we recommended you establish a "point-to-point" connection. This can be accomplished by configuring the MFD to create a wireless LAN network (Ad Hoc network). In this mode, the MFD becomes an Access Point (you can setup the network name and password) to which the smartphone/tablet can connect directly.

Create a wireless LAN network to use the application on your smartphone or tablet with the wireless LAN signal. Select [Wireless LAN Settings] on the [Menu General] sub menus.

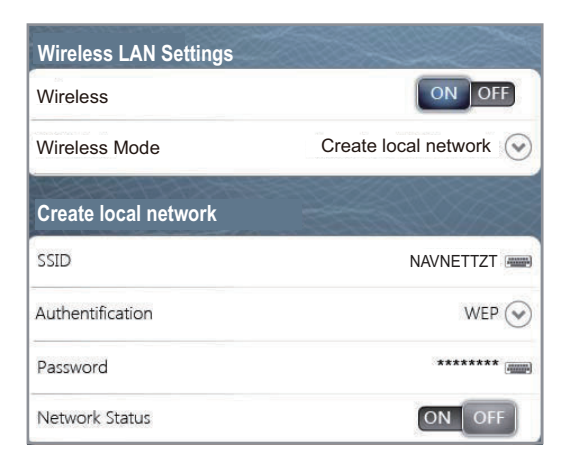

*Wireless LAN Settings sub menus*

#### **How to create a new Wireless LAN network**

- 1. Select [ON] at [Wireless].
- 2. Select [Create local network] at [Wireless Mode].
- 3. Set items as shown below.

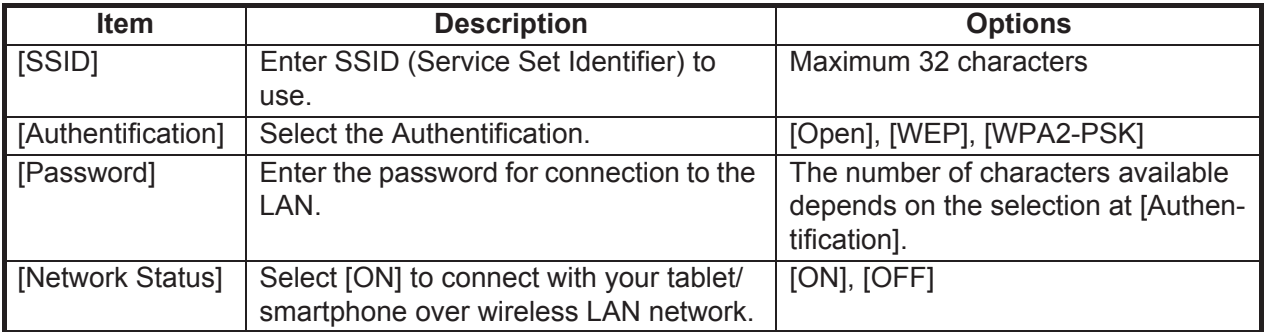

#### 3. SETTING UP THE EQUIPMENT

This page is intentionally left blank.

# <span id="page-36-0"></span>**4. HOW TO INSTALL THE HDD**

# **4.1 Hard Disk Drive (HDD)**

<span id="page-36-1"></span>An HDD (local supply) can be installed inside the processor unit. The usable HDD size is 90 x 134 x 20 mm. Install the HDD inside the processor unit as follows.

#### **Procedure**

1. Unfasten the binding screws (M3x10, 8 pcs.) to remove the cover from the rear panel.

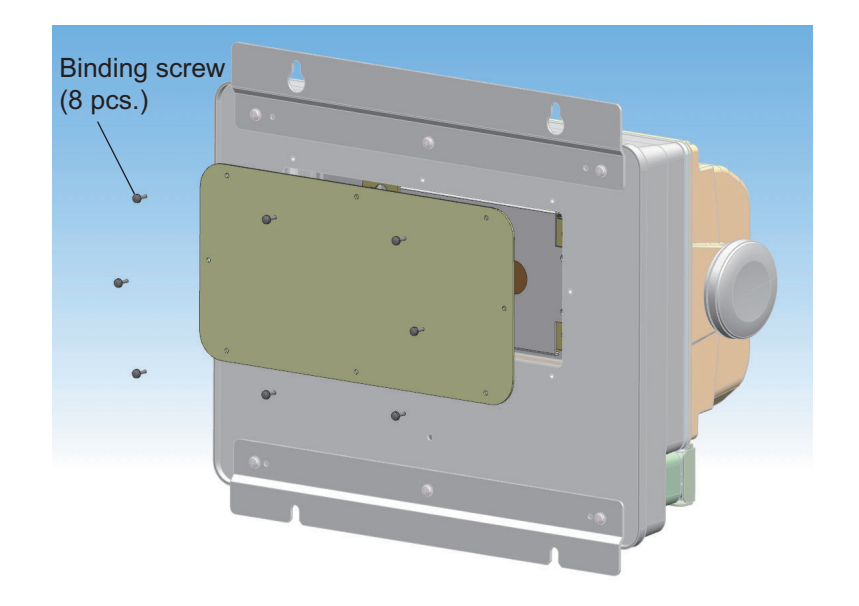

2. Unfasten the binding screws (M4x8, 4 pcs.) to remove the HDD casing.

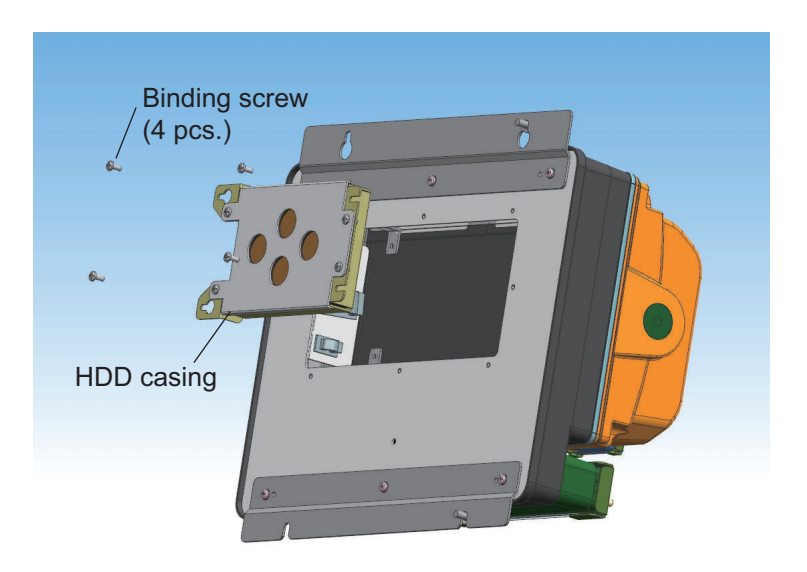

3. Unfasten the binding screws (M4x8, 4 pcs.) to remove the lid of the HDD casing.

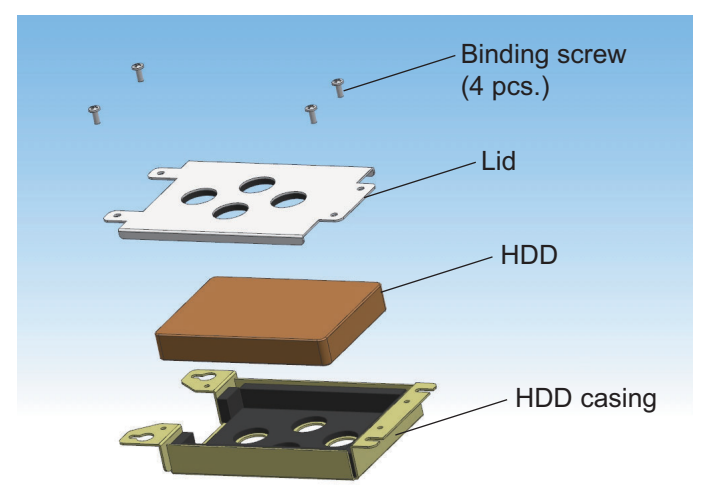

- 4. Set the HDD into the casing with correct orientation.
- 5. Fasten the lid to the HDD casing with four binding screws.
- 6. Connect the USB plug to the port of the processor unit with the HDD cable.

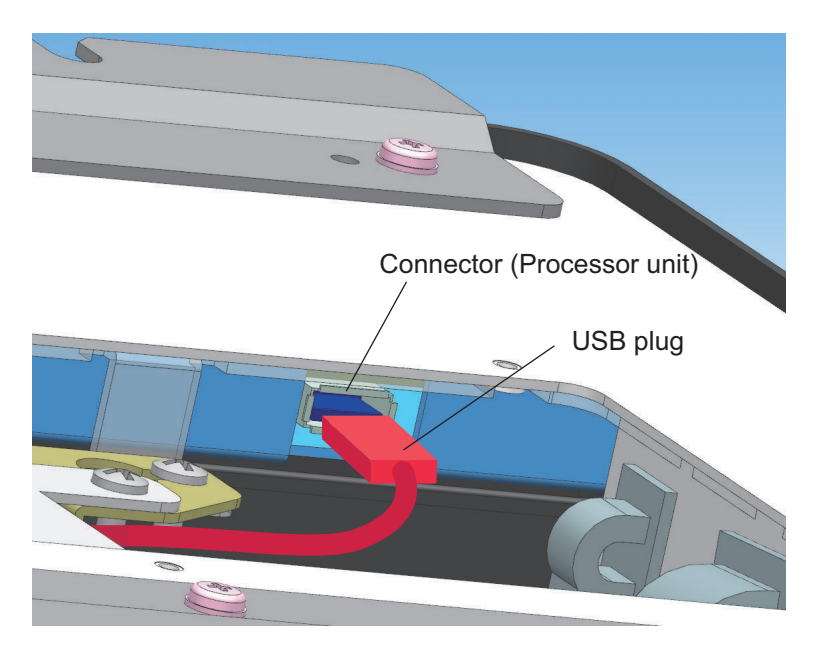

- 7. Set the HDD casing into the processor unit and fasten it with four binding screws.
- 8. Fasten the cover to the processor unit with eight binding screws

<span id="page-38-0"></span> $\overline{1/1}$  $19BD-X-9851-6$  NAME **OUTLINE QUILINE DESCRIPTION** 

OUTLINE

NAME

ۅ

3

ξ

DESCRIPT

FRUDD-18AFFM-L180 000-164-608-10

 $0.00 - 164 - 608 - 10$ FRUDD-18AFFM-L180

> $=2M$ Ô

 $\overline{\phantom{0}}$ 

ケーフ゛ル絵日品<br>CABLE ASSEMBLY CABLE ASSEMBLY

# **PACKING LIST MPU-002/PSD-002 1 1 ST MPU-002** PACKING LIST MPU-002/PSD-002

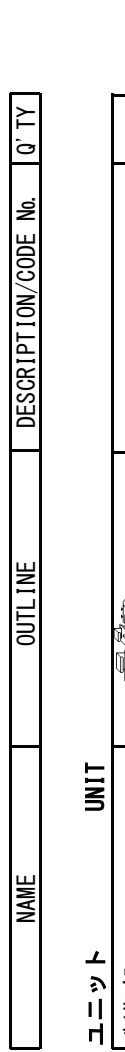

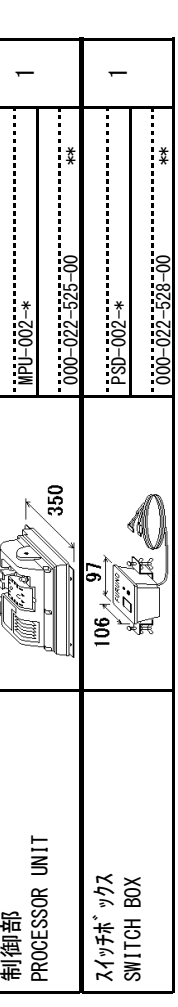

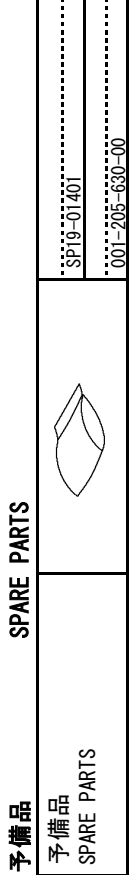

 $\overline{\phantom{0}}$ 

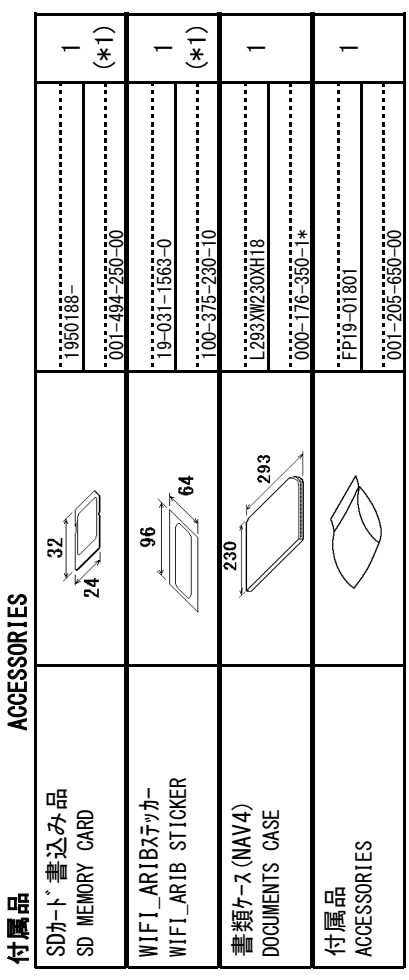

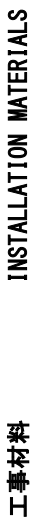

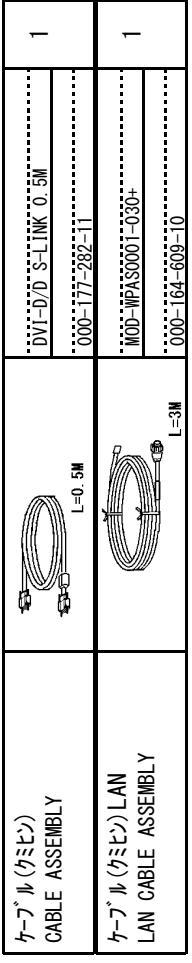

1.コ-ド番号末尾の[\*\*]は、選択品の代表コードを表します。

1.コード番号末尾の[\*\*]は、 選択品の代表コードを表します。<br>CODE NUMBER ENDING WITH "\*\*" INDICATES THE CODE NUMBER OF REPRESENTATIVE MATERIAL CODE NUMBER ENDING WITH "\*\*" INDICATES THE CODE NUMBER OF REPRESENTATIVE MATERIAL 2.付属品及び一部の図書は、書類ケースに収められています。 2.付属品及び一部の図書は、書類ケースに収められています。

ACCESSORIES AND A PART OF THE DOCUMENTS IS PUT IN THE DOCUMENTS CASE. ACCESSORIES AND A PART OF THE DOCUMENTS IS PUT IN THE DOCUMENTS CASE.

(略図の寸法は、参考値です。 DIMENSIONS IN DRAWING FOR REFERENCE ONLY.) (略図の寸法は、参考値です。 DIMENSIONS IN DRAWING FOR REFERENCE ONLY.)

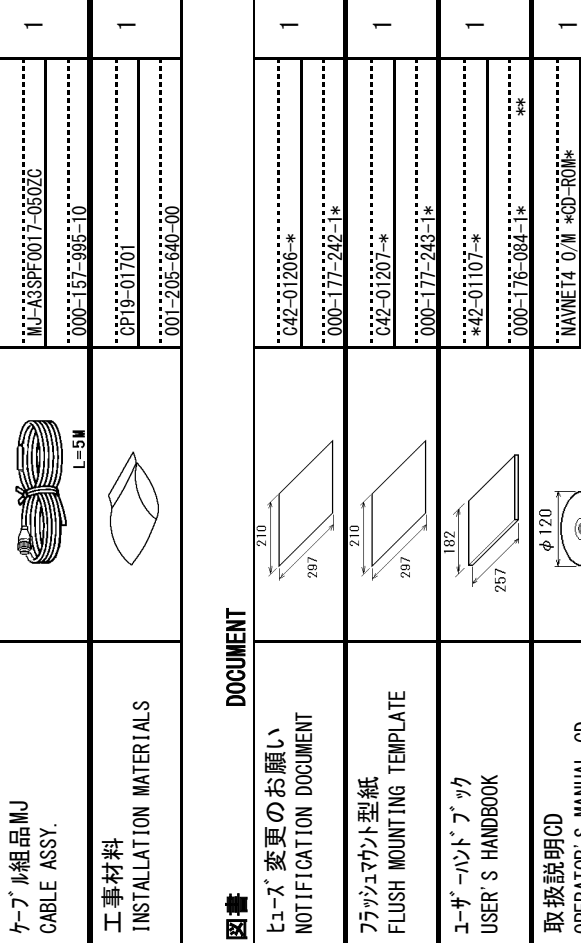

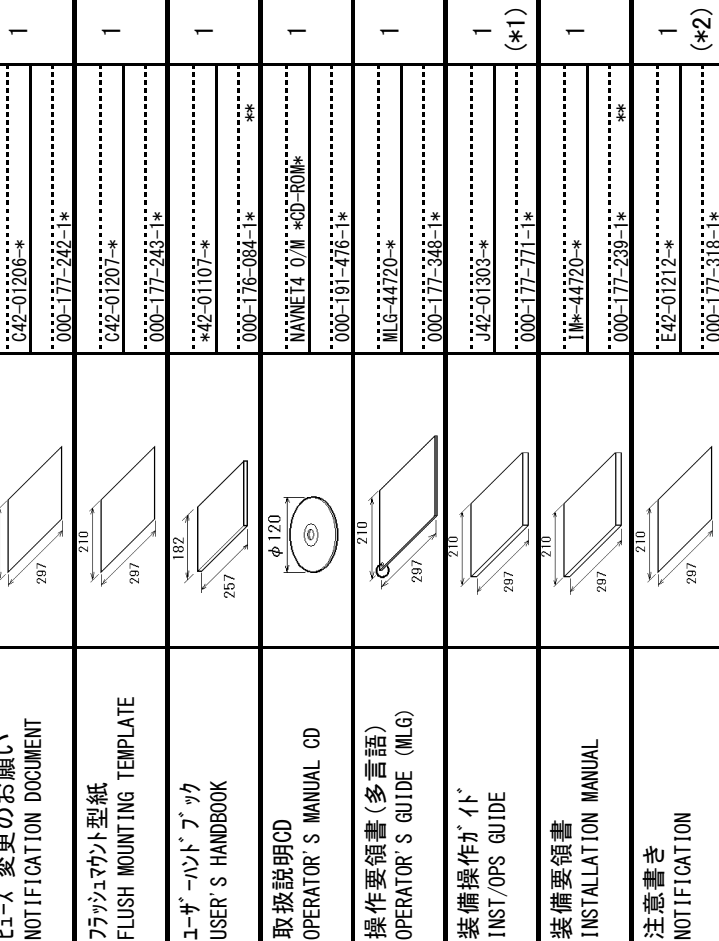

3.(\*1)は和文仕様用です。<br>\*1: FOR JAPANESE SET. 4.(\*2)は中文仕様用です。<br>\*2:FOR CHINESE SET. 3.(\*1)は和文仕様用です。 \*1: FOR JAPANESE SET. 4.(\*2)は中文仕様用です。

\*2:FOR CHINESE SET.

000-177-318-1\*

 $C4472 - 201 - G$ C4472-Z01-G

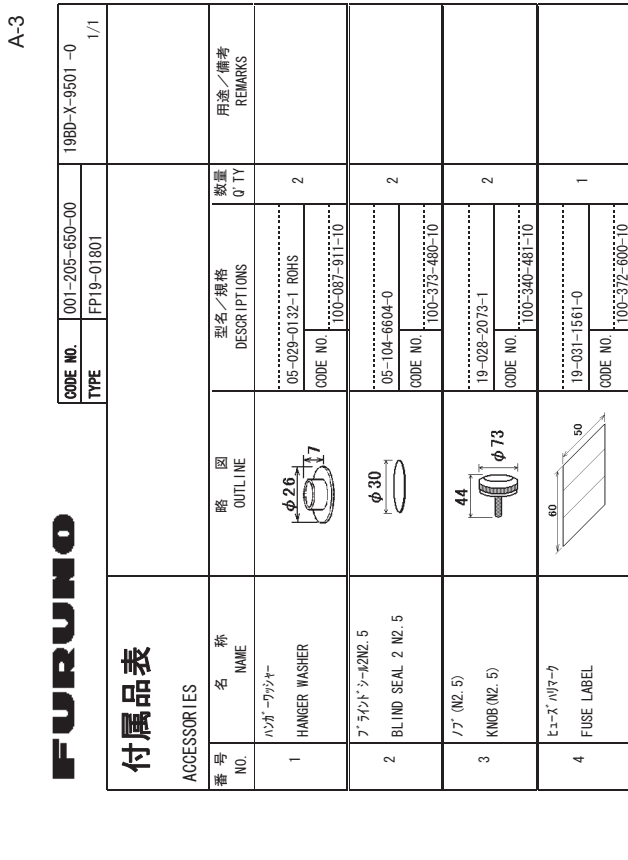

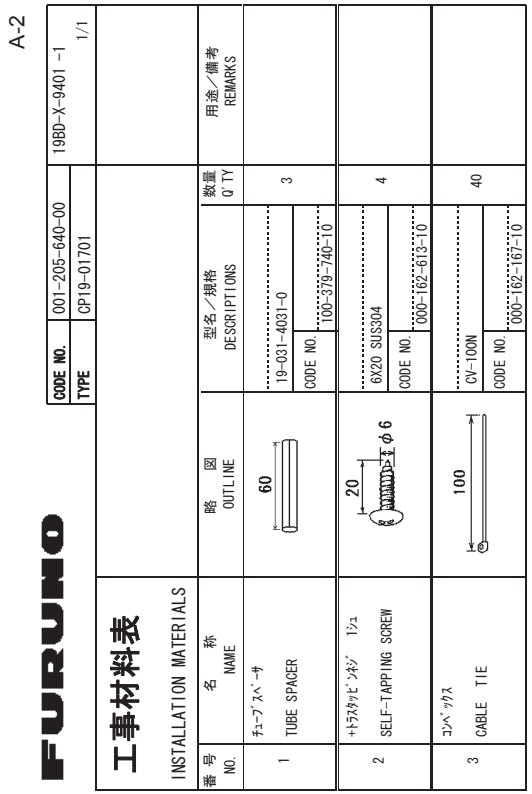

1(-6\*'-**PPFR** PRODUCT SMONSIONSIONSIONS  $\geq$ **DRAWING** e<br>En REFFRENCE ر<br>;⊠∎0. <u>و</u><br>1 **TYPES** .<br>الأ %1&'5-/#;-\$'-.+56'&-<u>ទ្រ</u> #0-+6'/--6\*'-**.19% |** PRODUCT /#;-\$'-SHIPPED +0-2.#%'-.<br>اخ 211 AN ITY +5-6\*'-5#/'

到式⁄j¬└ˇ書号が2段の場合、下段より上段に代わる過渡期品であり、どちらかが入っています。 なお、品質は変わりません。 型式/コード著号が2段の場合、下段より上段に代わる過渡期品であり、どちらかが入っています。 なお、品質は変わりません。

6\*'-722'4-

Product

FURUNO ELECTRIC CO

FURUNO ELECTRIC CO., LTD.

 $C4472 - F01 - A$ 

 $C4472 - F01 - A$ 

 $C4472-MO1-B$  $C4472 - M01 - B$ 

FURUNO ELECTRIC CO., LTD.

SMOISNIMINIO 、やや標集拳 ゼボナCMS  $\geq$ **DRAWING** e<br>E REFFRENCE **DNLY.)** FURUNO ELECTRIC CO

**TYPES** #0&-%1&'5-/#;-\$'-.+56'&e<br>E #0-+6'/--6\*'-10WER **PRODUCT** /#;-\$'-SHIPPED +0-2.#%'-**2014.11TY** +5-6\*'-5#/'

691-

到弎⁄j¬ド著号が2段の場合、下段より上段に代わる過渡期品であり、どちらかが入っています。 なお、品質は変わりません。 型式/コード著号が2段の場合、下段より上段に代わる過渡期品であり、どちらかが入っています。 なお、品質は変わりません。

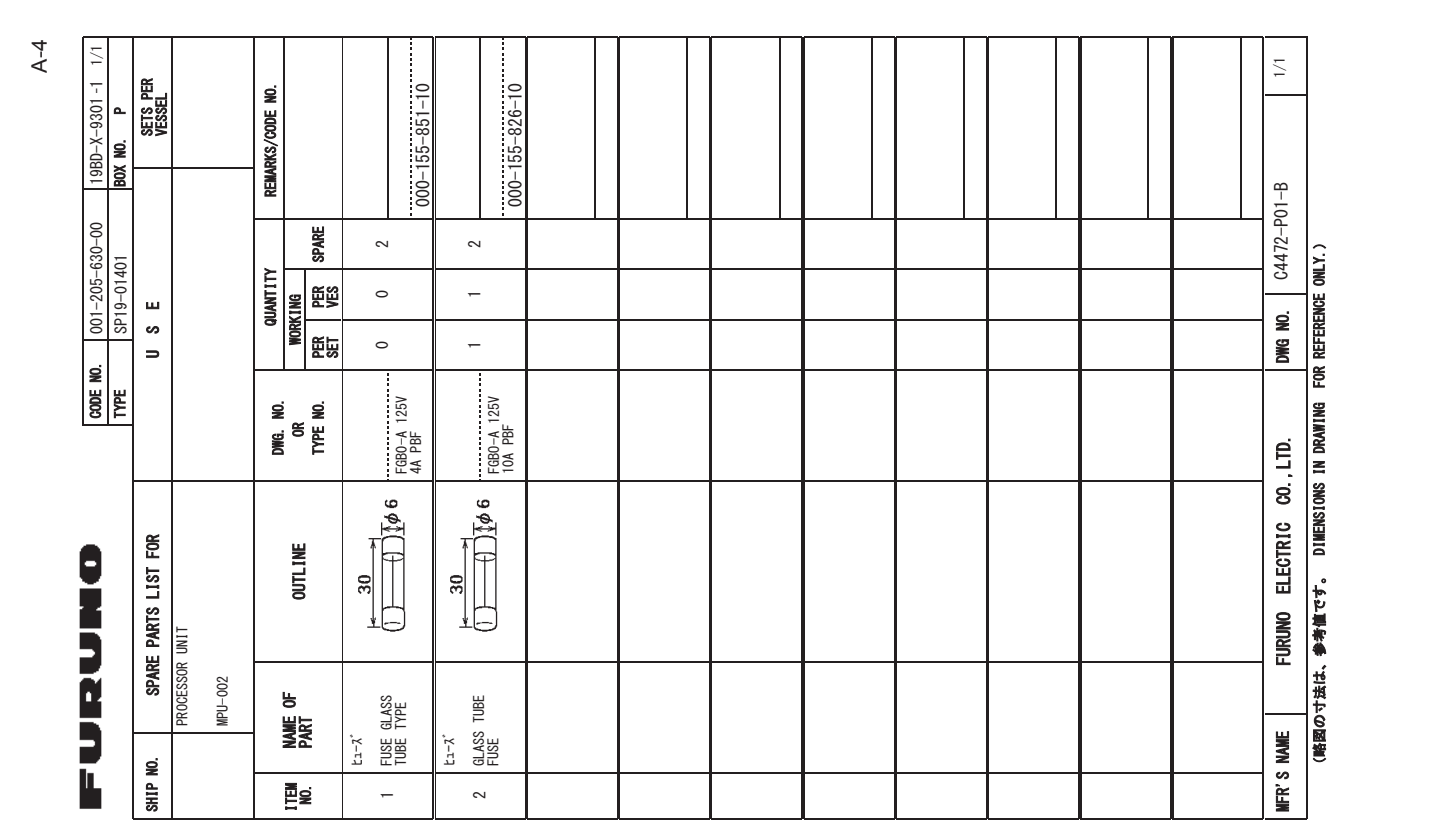

<span id="page-41-0"></span>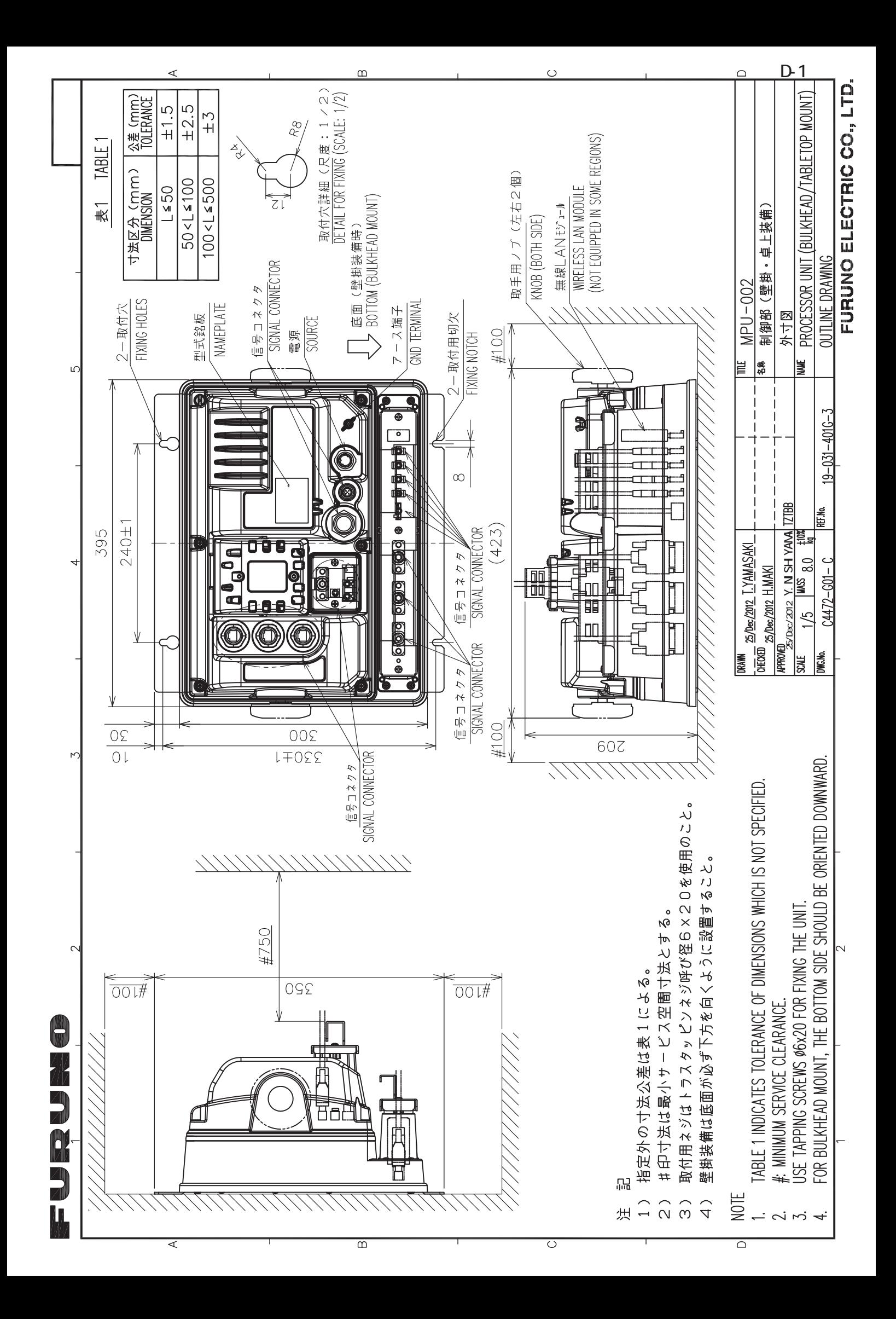

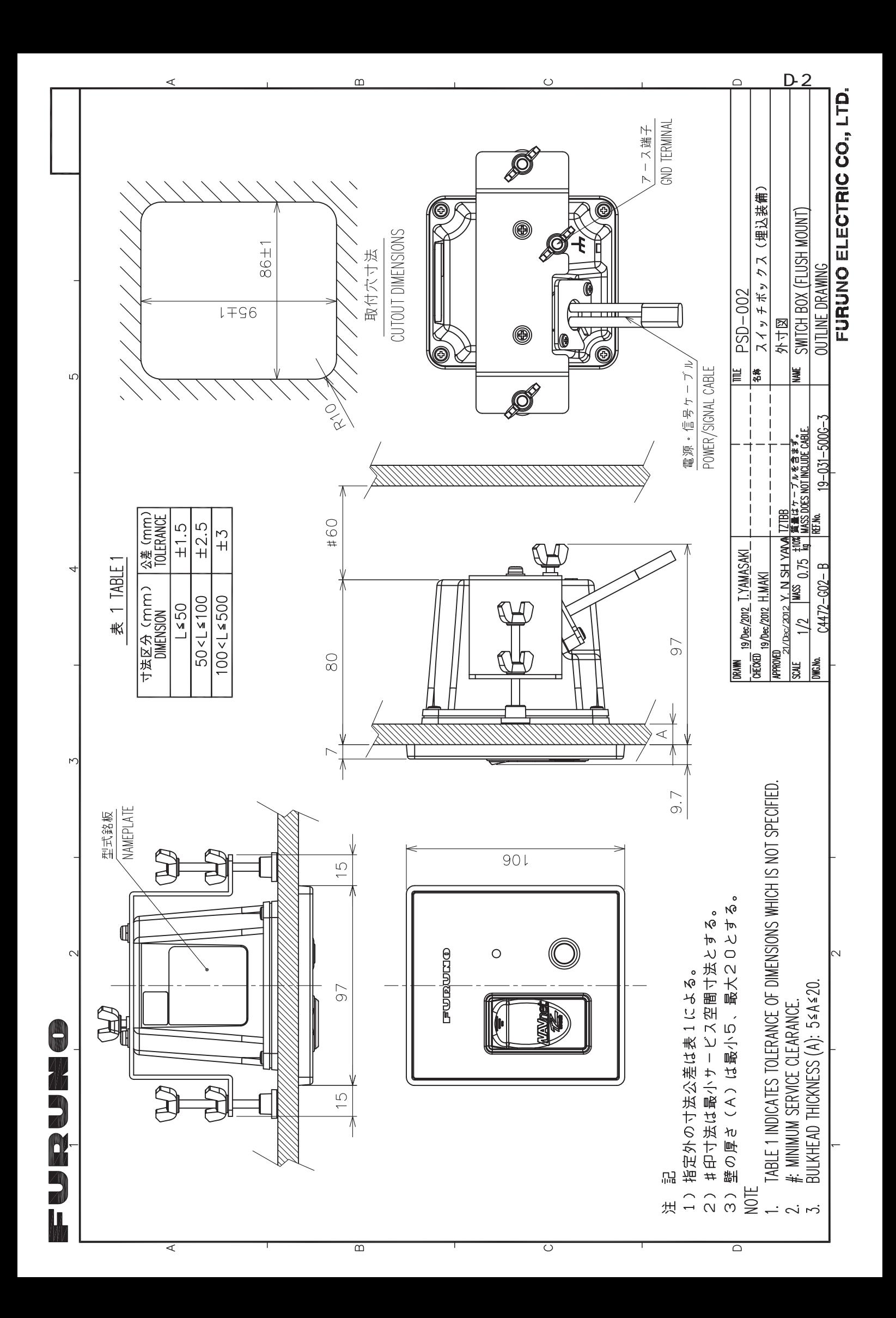

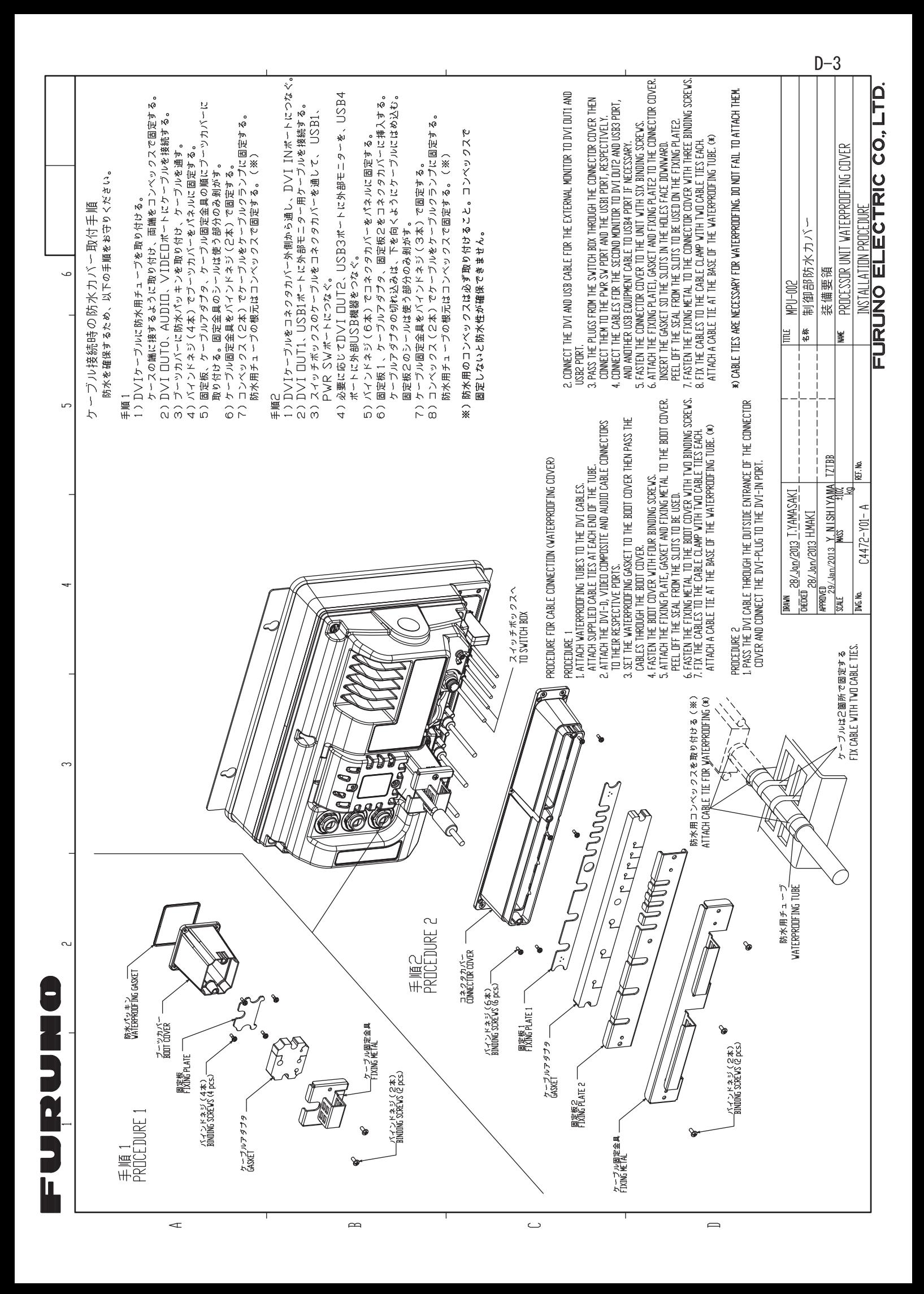

<span id="page-44-0"></span>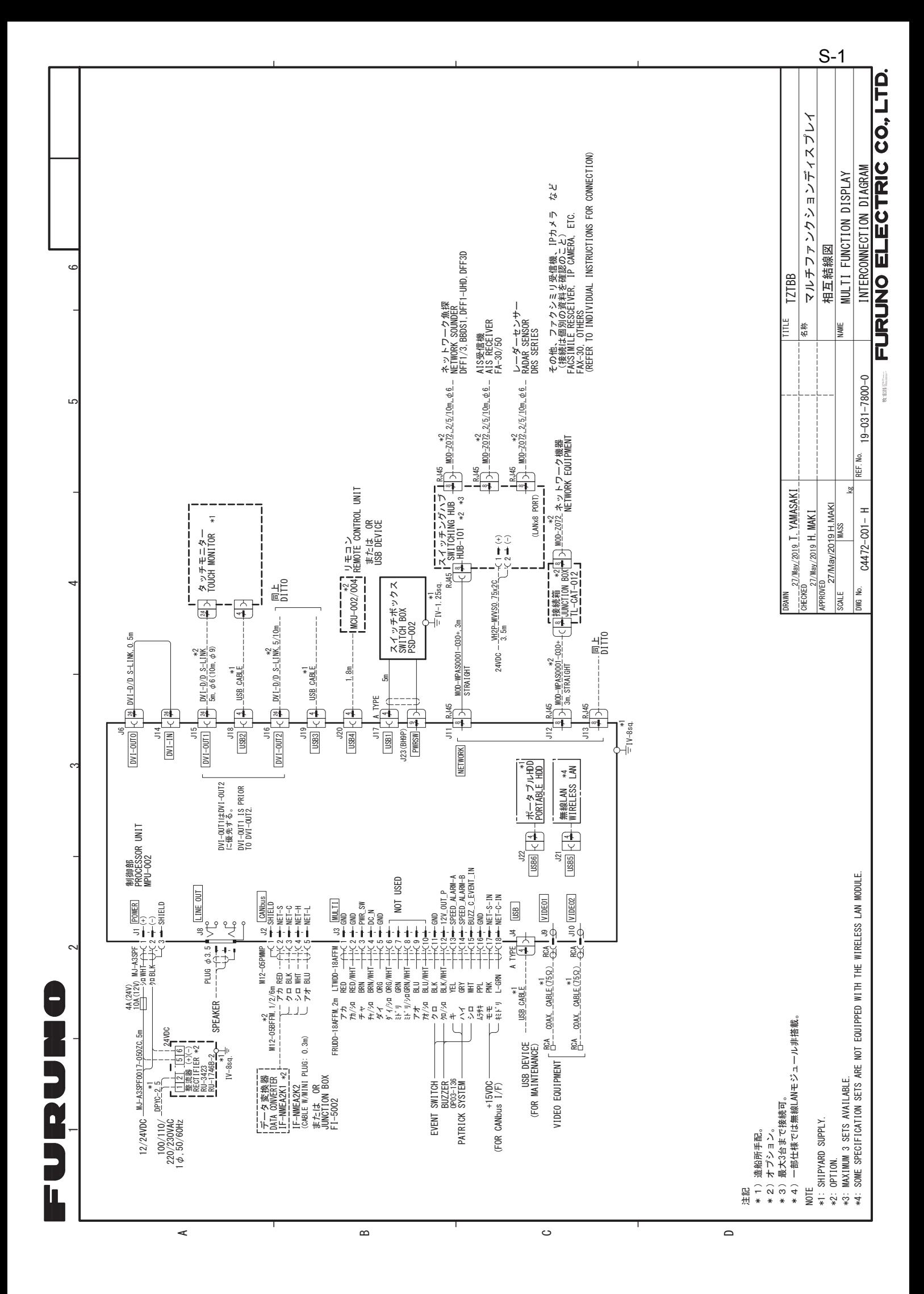

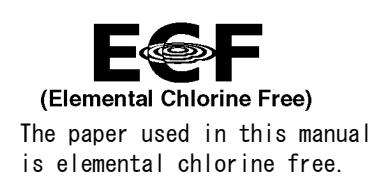

## **FURUNO ELECTRIC CO., LTD.**

9-52 Ashihara-cho, Nishinomiya, 662-8580, JAPAN ・FURUNO Authorized Distributor/Dealer

A : JAN . 2013 All rights reserved. Printed in Japan

Pub. No. IME-44720-H

(GREG ) TZTBB

H : SEP. 11, 2019

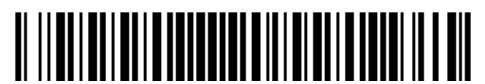

0 0 0 1 7 7 2 4 0 1 7